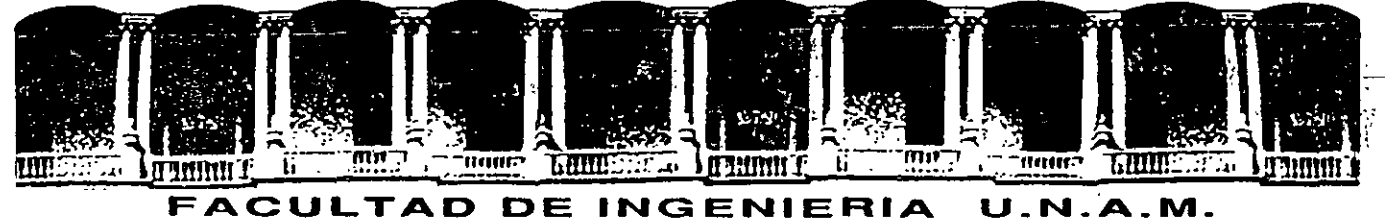

# **DIVISION DE EDUCACION CONTINUA**

#### **TECKOLOGIA CASE (ANALISIS Y DISENO CON PRKIT\*WORKBENCH)**

**8 al 12 de julio de 1996** 

#### **DIRECTORIO DE PROFESORES**

#### **IRG. HERIBERTO OLGUIN ROMO**

FACULTAD DE INGENIERIA, UNAM CIUDAD UNIVERSITARIA, C.P. 04510 MEXICO, D.F. TEL: 622 31 06 y 622 30 53 (COORDINADOR ACADEMICO)

#### ING. SERGIO NOBLE CAMARGO

DIRECTOR SYCASE INGENIERIA DE SOFTWARE,S.A. DE C.V. PROLONG. DIVISION DEL NORTE # 5662 -105 COL. JARDINES DEL SUR C.P. 16090 MEXICO, D.F. . TELS: 675 64 30 y 641 79 OO· FAX: 399 73 14

'pmc.

•

 $\mathcal{L}_{\mathcal{A}}$ 

Palacio de Minería Calle de Tacuba 5 Primer piso Deleg. Cuauhtémoc 06000 \_México, D.F. Tel.: 521-40-20 Apdo. Postal M-2285

'·'1 ! - 17.2mm「金元(elmin)」 - 10.4mm 「アー」 「This 52140 is」 Findo.7 Star W 2285

 $\mathbf{L}$ 

 $\sim$   $\sim$  $\sim$  10  $^{\circ}$ 

FAX: 399 73 14 TLLS . 375 64 30 y 641 79 00

AN ANGLES COMPANY CARL 16960<br>MERICO, DIE,<br>TLIS: 375 A. v. 江石

 $\begin{array}{l} \{ \mathcal{L} \mathcal{O}(\mathbb{Z}^2, \mathbb{Z}^2, \mathbb{Z}^2) \neq \mathbb{Z}^2, \mathbb{Z}^2 \neq \mathbb{Z}^2, \mathbb{Z}^2 \} \\ \mathcal{L} \mathcal{O}(\mathbb{Z}^2, \mathbb{Z}^2, \mathbb{Z}^2, \mathbb{Z}^2) \neq \mathbb{Z}^2, \mathbb{Z}^2 \neq \mathbb{Z}^2, \mathbb{Z}^2 \neq \mathbb{Z}^2, \mathbb{Z}^2 \neq \mathbb{Z}^2, \mathbb{Z}^2 \$ 

**BRIDGE COL** 

 $\mathcal{F}_k$  . 130 万万九 (1975)

**DENETH THAT IT CONTROLLED TO AN** 

 $\begin{array}{ccc} \mathbb{C} & \sqrt{2} & \text{US} & \mathbb{Q} \oplus \begin{array}{cc} 2 & \text{US} & \text{NE} & \text{NE} & \text{NE} \end{array} \end{array}$ 

REESO ONE ENKITCH FRETRICTIC. LECMOROCIT CURR

 $\sim 10^{11}$  km s  $^{-1}$ 

1999年<br>1月19日

 $V_{\rm{max}}$  and  $V_{\rm{max}}$ 

 $\mathcal{L}^{\text{max}}_{\text{max}}$ 

ţ.  $\mathcal{X}_1$ 

 $\begin{array}{c} \bullet & \bullet \\ \bullet & \bullet \end{array}$ 

 $\left\langle \begin{array}{c} 0 \\ 0 \end{array} \right\rangle$ 

الأفراد الأقصار

최후사 '다홍 15방 예상" 그는 아이 **ディング (会社)** ា NVD ស# ស្មភ្នាស់ថ<sup>្</sup> しって マンティング a STADETT

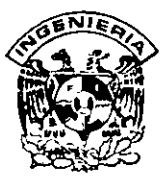

# **DIVISION DE EDUCACION CONTINUA** FACULTAD DE INGENIERIA, UNAM **CURSOS ABIERTOS**

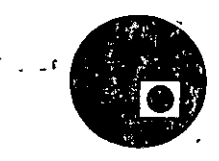

 $2.01\pm0.01$  ,  $1.01\pm0.01$ 

#### CURSO: CC67 Tecnología Case (Análisis y Diseño con PRKIT\*WORKBENCH) FECHA: 8 al 12 de julio de 1996  $\sim 10^{-11}$  $\mathcal{L}^{\text{max}}$ . . . . . . . . EVALUACIÓN DEL PERSONAL DOCENTE

 $\sim \epsilon_{\rm s}$ 

(ESCALA DE EVALUACIÓN: 1 A 10)

CONFERENCISTA USO DE AYUDAS COMUNICACIÓN ··· PUNTUALIDAD **DOMINIO**  $\sim$  1  $^{-1}$ DEL TEMA AUDIOVISUALES CON EL ASISTENTE ING. SERGIO NOBLE CAMARGO ING. HERIBERTO OLGUIN ROMO  $\bullet$  ! . .  $\sim 1000$  $\frac{1}{2}$  ,  $\frac{1}{2}$  $\sim$ sa samu is  $\frac{1}{2} \frac{1}{2} \frac{$ بالأنجاد الهاريهم ومتساعات وشاد  $\ddot{\phantom{1}}$ 

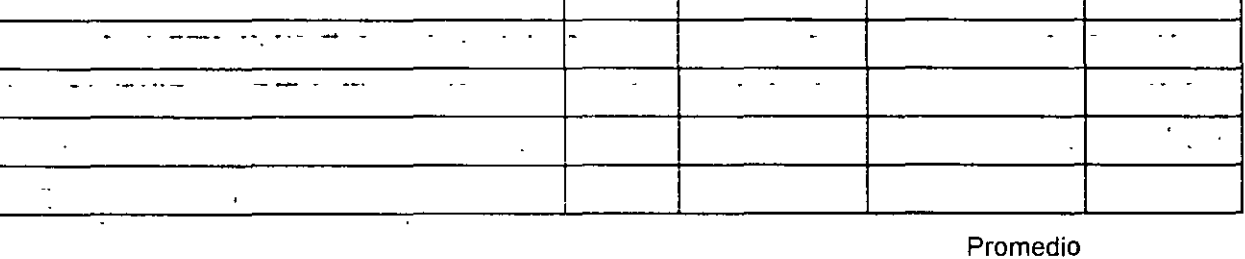

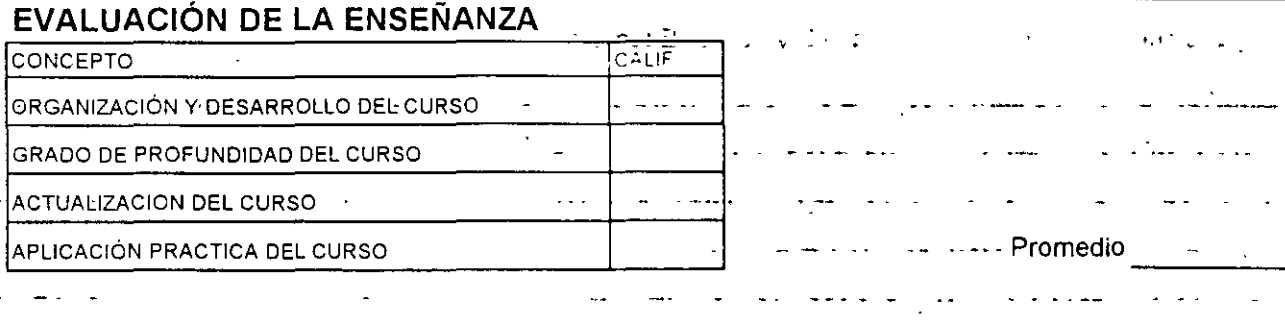

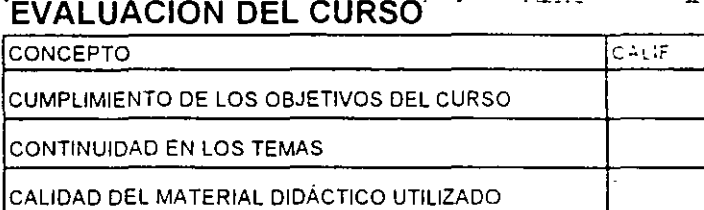

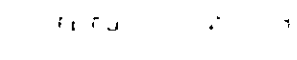

Promedio

Evaluación total del curso

Continua...2

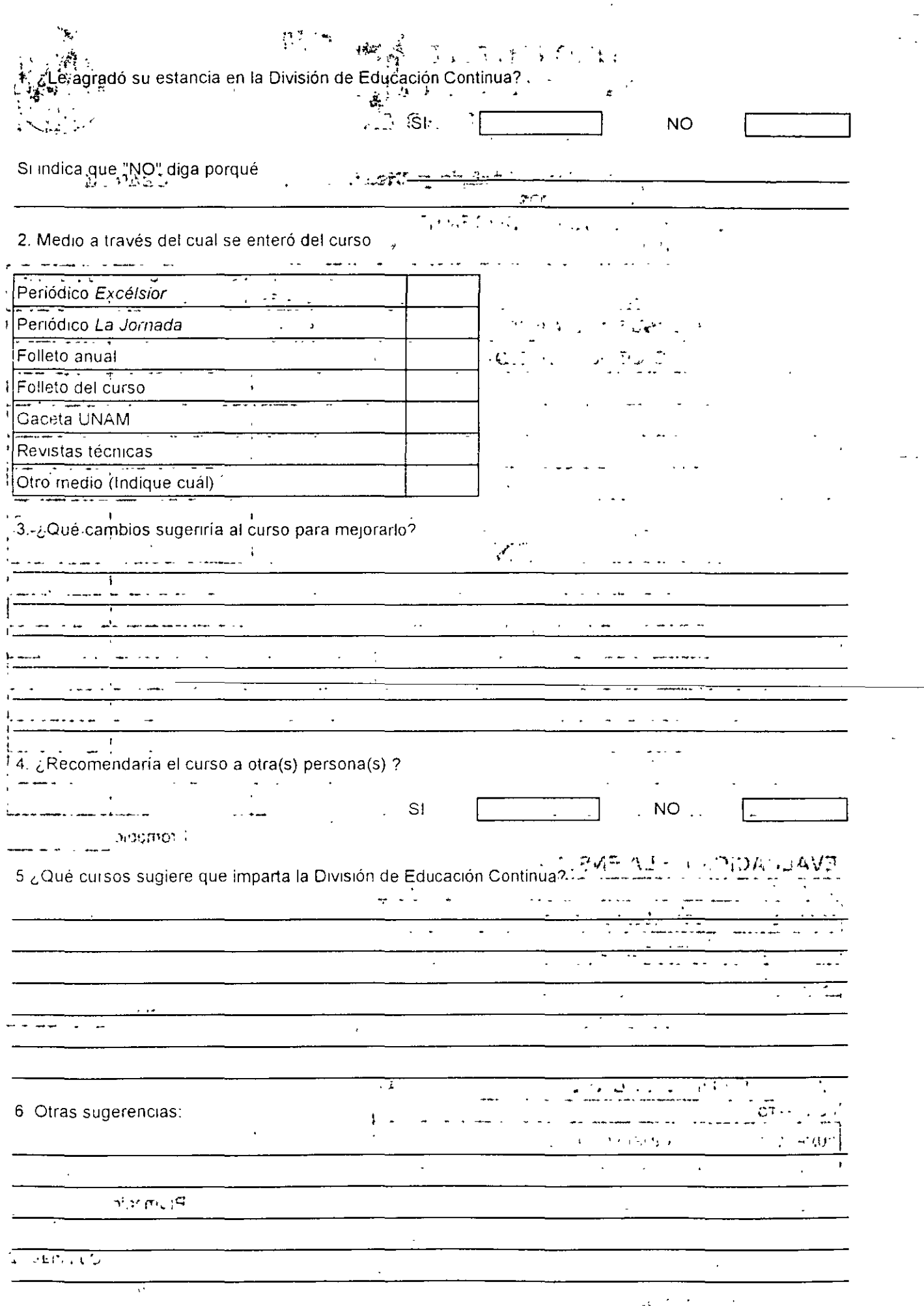

 $\frac{A}{2}$ 

 $\hat{\boldsymbol{r}}$ 

 $\epsilon_{\rm{max}}$ 

 $\ddot{\phantom{0}}$ 

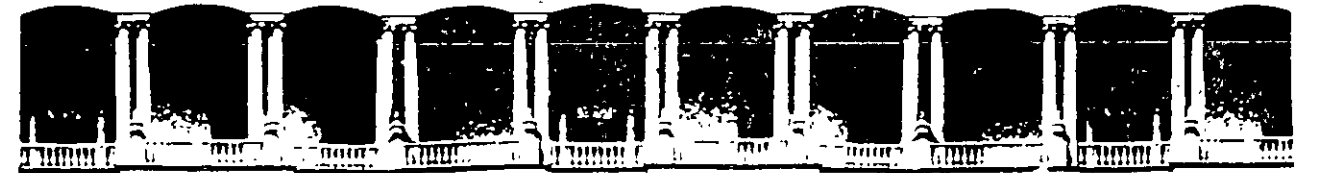

#### **INGENIERIA FACULTAD DE U.N.A.M.** DIVISION DE EDUCACION CONTINUA

# **MATERIAL DIDACTICO**

# **TECNOLOGIA CASE**

# PROKIT\* WORKBENCH

**JULIO, 1996** 

Palacio de Minería - Calle de Tacuba 5 - Primer piso - Door : Cuaumemoc 06000 - México, D.F. - APDO - Postar Multimo Teléfonos 512-8955 512-5121 521-7335 . 31 . 310-0573 512-5121 521-4020 AL 25

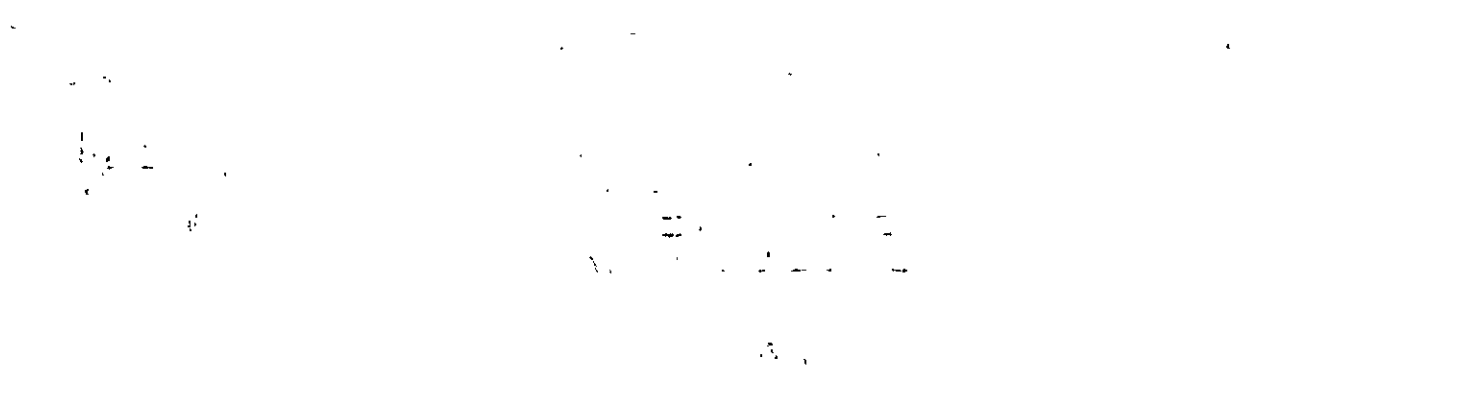

# *SEMINARIO DE PRÁCTICAS*

# TABLA DE CONTENIDO

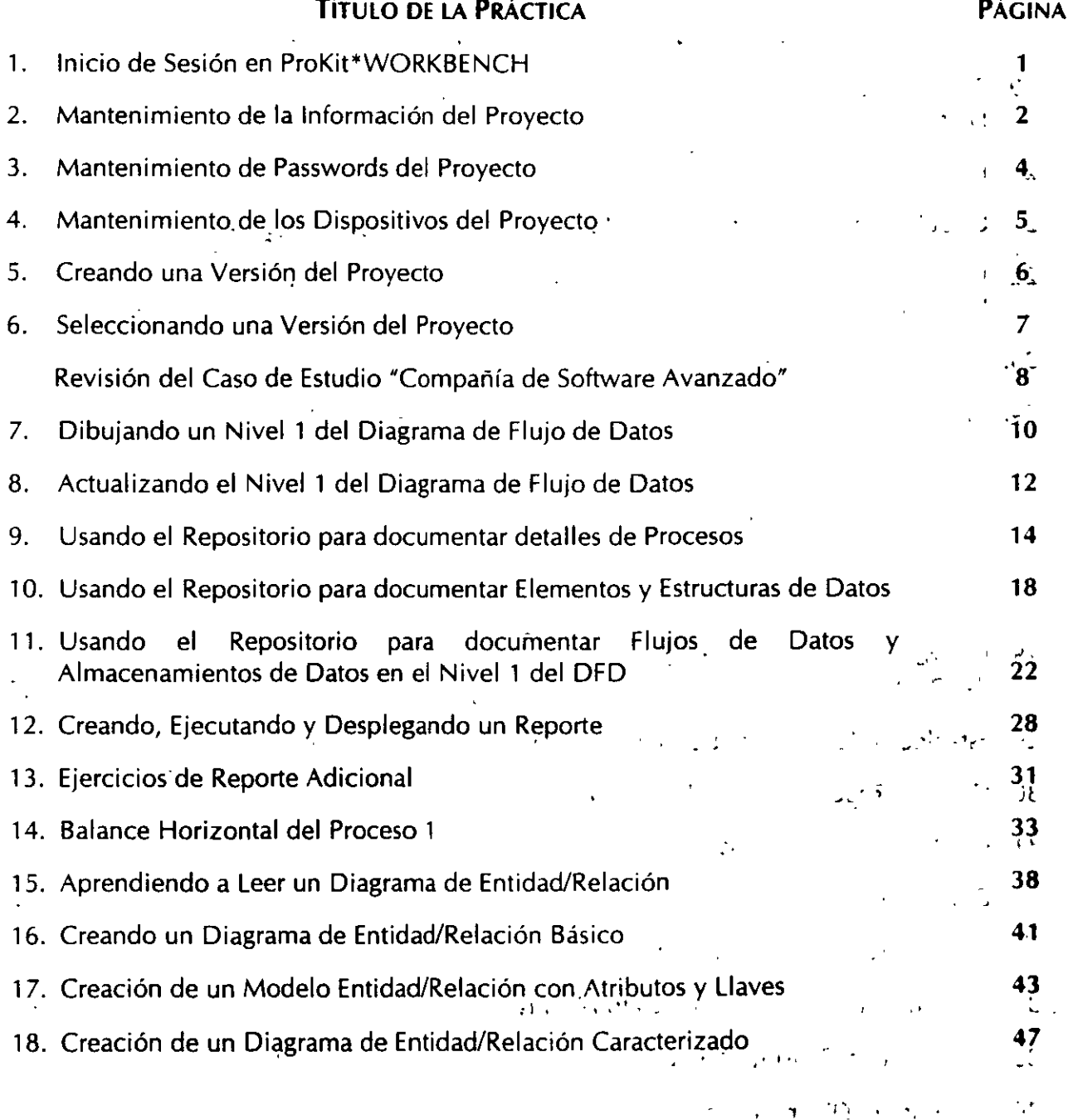

### SEMINARIO DE PRÁCTICAS

## TABLA DE CONTENIDO

 $\mathcal{L}^{\text{c}}$  .

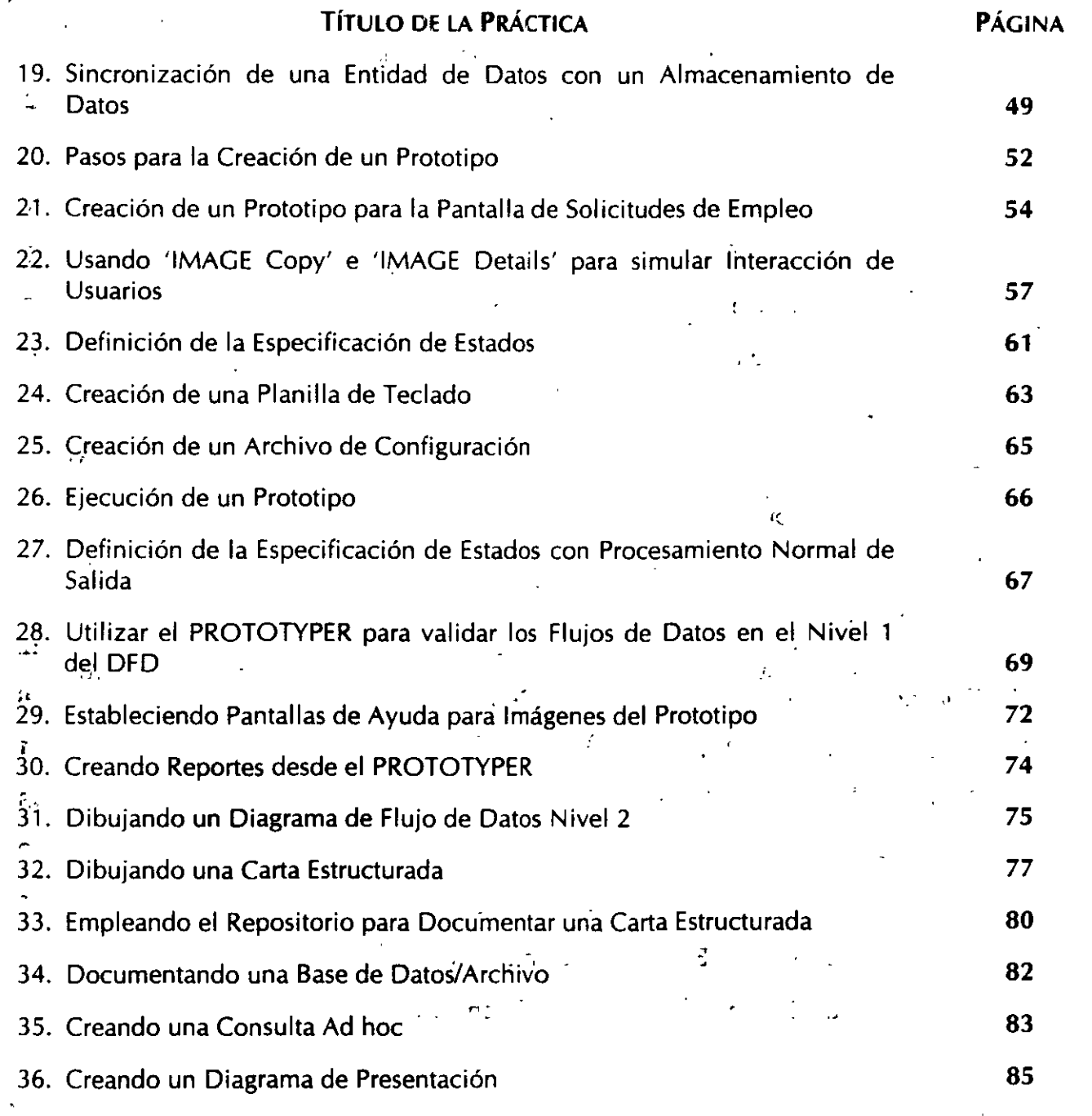

 $\tau_{\rm e}$ 

. The  $\ell$ 

 $\sim$ 

 $\mathcal{A}$ 

 $\frac{1}{2}$  .

 $\zeta = i$ 

 $\frac{1}{4}$ 

**México, D.F.** 

# **INICIAR UNA SESIÓN EN PROKIT\*WORKBENCH**

#### **PROPÓSITO:**

El propósito de este ejercicio es iniciar la sesión en **ProKit\*WORKBENCH** y accesar un proyecto. Al iniciar la sesión también se establecerá el proyecto que será usado durante este curso.

(Nota: Esta práctica asume que **ProKit\*WORKBENCH** ha sido ya instalado en su computadora. Si no ha sido instalado, vea el manual de aplicación de **ProKit\*WORKBENCH**  Sección 3: Instalación y arranque).

#### **EN ESTA PRÁCTICA USTED:**

- Iniciará una sesión con **ProKit\*WORKBENCH.**
- Establecerá una nueva identificación del proyecto.

#### **ACTIVIDADES:**

- 1. Cambiar al drive por default y al directorio en donde ha sido instalado **ProKit\*WORKBENCH:** 
	- A. Asegúrese de que su prompt de DOS está en donde **ProKit\*WORKBENCH** ha sido instalado.
	- B. En el prompt de DOS, teclee CD\PKWB. Presionar < Enter>. Por ejemplo:  $C:\rangle$  > CD\PKWB < Enter >.
- 2. Ejecute **ProKit\*WORKBENCH.** Teclear PKWB <Enter>.

La Pantalla con el logotipo aparecerá con información de la licencia y el número de serie de **ProKit\*WORKBENCH.** Dirigirse a la base de la pantalla en donde se encuentran las teclas de funcionamiento que lo ayudarán a navegar por el sistema.

- 11

÷

 $\mathcal{L}$ 

 $\mathcal{D}$ 

) i.

3. Inicio de sesión con **ProKit\*WORKBENCH.** Presione la tecla < F8 >.

÷.

 $\ddotsc$ 

 $\ddotsc$ 

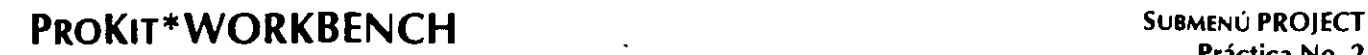

 $\mathcal{D}(\mathcal{A}_{\mathcal{A},\mathcal{A}})$ 

 $\cdot$  .

 $\Gamma$ 

## MANTENIMIENTO DE LA INFORMACIÓN DEL PROYECTO

### PROPÓSITO:

El propósito de este ejercicio es el siguiente:

- Familiarizarse con una de las pantallas de administración de proyecto que es usada para mantener la información general del proyecto.
- Familiarizarse con el teclado durante la entrada de los datos y las actividades del procesamiento de palabras.

#### EN ESTA PRÁCTICA USTED:

- Usará la ayuda en línea para entender los campos.en la pantalla.
- Documentará\_la\_ siguiente información del proyecto: Nombre del Proyecto, Personal Clave, Descripción del Proyecto, Fechas del Proyecto.
- Usará las funciones de procesamiento de palabras (utilizando el manual de Referencia Rápida de ProKit\*WORKBENCH y la ayuda en línea) para familiarizarse con las opciones "mientras documenta la Descripción del Proyecto.

### ACTIVIDADES:

- l. Seleccione Maintain lnformation del submenú PROJECT (las selecciones de los menús pueden ser hechas marcando y presionando  $\leq$  F8  $>$  o presionando  $\leq$  Enter  $>$ ).
- 2. Para accesar la pantalla de ayuda en línea:
- A. Presione  $\leq$  Ctrl + T  $>$  para encontrar las teclas de Ayuda.

 $\ddotsc$ 

- B. Presione < Ctrl + Q > para accesar la ayuda en línea. Lea la descripción para la pantalla *y*  los campos.
- C. Presione <Ese> para regresar a la pantalla Maintain Project lnformation.
- 3. Documente los siguientes campos (use < Enter > para moverse entre campo y campo):
- Nombre del Proyecto:
- SISTEMA DE ADMINISTRACIÓN DE EMPLEOS
- Executive Sponsor:
- Project Director:
- 'su nombre'
- 'el nombre de su compañero de equipo' 'nombre del instructor'
- Technical Project Director:

 $\pm 3\frac{1}{2}$ 

Ÿ.

د . ιĉ.

 $\sim 200$  . ىن

 $\epsilon = 1$ 

4. Use las características de procesamiento de palabras para agregar descripción al proyecto:

Project Description: "Este es el proyecto Sistema de Administración de Empleos CSA"

Intente con las siguientes funciones: Home, End, Insert Text, Delete Text, Enter (dirigirse al manual de Rápida Referencia en la sección "Procesamiento de Palabras").  $\sim 10^{\circ}$ 

Salga del campo de texto: < Ctrl + End > ..

- 5. Documente los campos restantes:
- Project Start Date: 'la fecha de hoy'
- Complete Date: 'el fin de semana'
- 6. Presione <F8> para guardar su trabajo.

SYSCASE Ingeniera de Software S.A. de CV

 $\mathcal{V}^{\text{max}}_{\text{max}}$ 

 $\mathcal{L}_2$ 

 $\mathbf{1}$  .

PÁGINA 3 the components.  $\ddot{\phantom{0}}$ 

 $\sim$ 

 $\gamma_0^{\perp}$ 

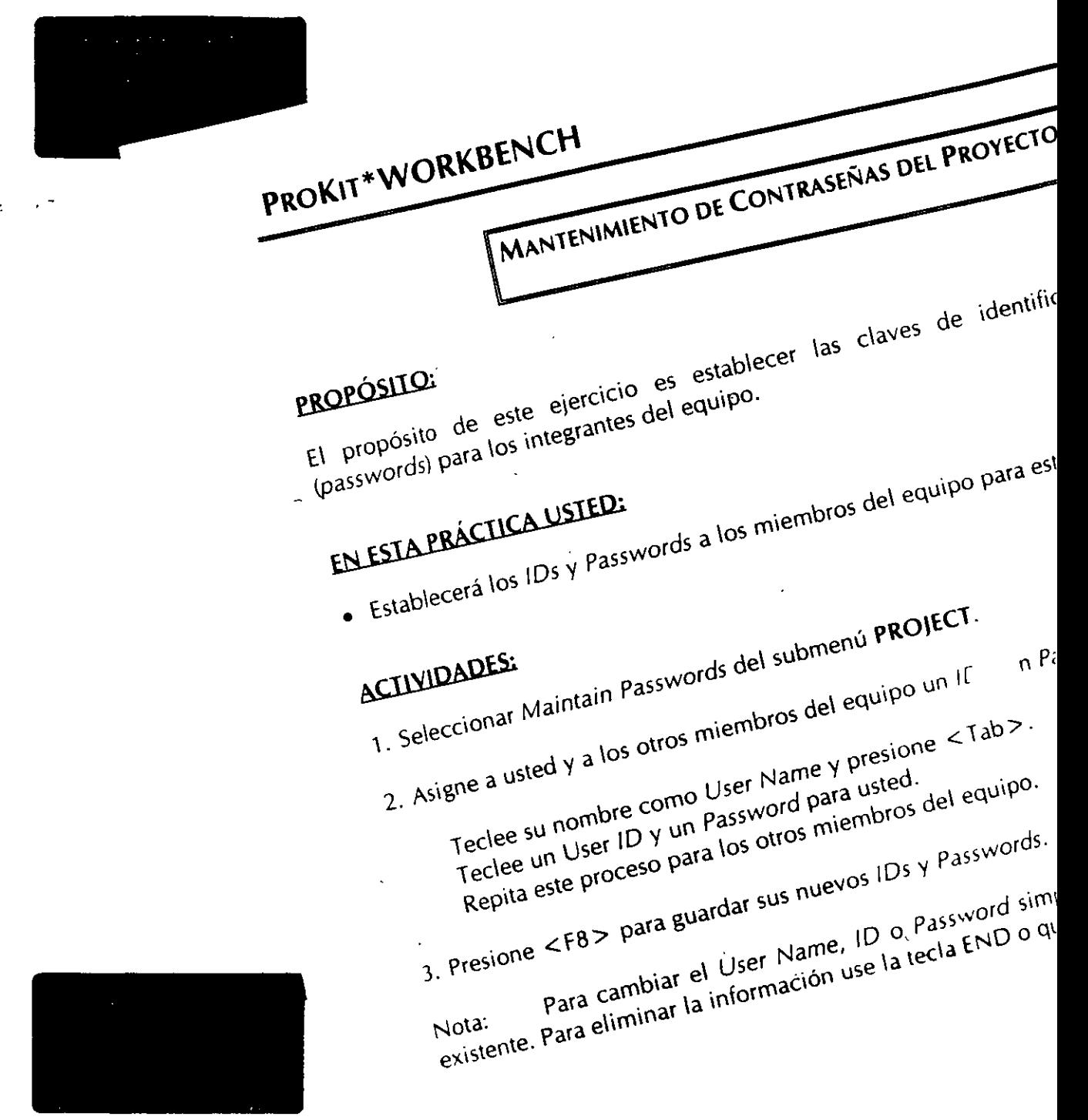

 $\mathcal{V}^{\pm}$  $\mathcal{M}$ 

 $\tau$ 

 $\overline{a}$ 

### **MANTENIMIENTO DE LOS DISPOSITIVOS DEL PROYECTO**

#### **PROPÓSITO:**

El propósito de este ejercicio es que el Administrador del Proyecto establezca los dispositivos de salida del mismo.

#### **EN ESTA PRÁCTICA USTED:**

•· Seleccionará los dispositivos de salida del proyecto: impresora de diagramas, p/otter de diagramas, impresora de reportes y adaptador de video.

#### **ACTIVIDADES:**

- 1. Seleccione M\_aintaining Devices del submenú **PROJECT.**
- 2. Revise los dispositivos listados y determine si corresponden al hardware de su computadora.
- 3. Para cambiar un dispositivo:
	- A. Mueva el cursor remarcando el tipo apropiado de dispositivo.
	- B. Presione:  $\leq A$ lt+F1 > para desplegar el directorio pop-up de todos los dispositivos disponibles.
	- C. Para seleccionar el dispositivo adecuado, teclee desde el directorio pop-up:
		- **1.** Marque con el cursor remarcando el dispositivo adecuado. Continúe desplegando campos a través de todos los dispositivos dentro de la ventana hasta que haya localizado aquel que corresponda a su ambiente.
		- 2. Presione < F8 > para elegir su selección de la ventana.
- 4. Repita la actividad 3 para todos los dispositivos.
- S. Presione < F8 > para guardar sus selecciones.

Nota: El adaptador gráfico de video se refiere a la tarjeta gráfica que se encuentra en su computadora haciendo interfaz con su monitor. Asegúrese de que el adaptador seleccionado corresponda a su **hardware** actual. Si se selecciona un adaptador gráfico equivocado, usted puede obtener una pantalla en blanco o ilegible cuando trate de editar un diagrama. Esto será una directriz de que un adaptador equivocado fue seleccionado. Simplemente regrese a esta pantalla Y seleccione el apropiado.

# CREAR UNA VERSIÓN DEL PROYECTO

#### PROPÓSITO:

El propósito de este ejercicio es crear las versiones del sistema que serán usadas por el equipo del proyecto.

#### EN ESTA PRÁCTICA USTED:

• Establecerá una Versión de Proyecto para usarse por los miembros del equipo.

#### ACTIVIDADES:

- 1. Seleccione Create Project Version del submenú PROJECT.
- 2. Teclee el número de versión y dele un título como sigue:
	- Yersion Descripción de la versión
		- 01 'Sistema de Administración de Empleos CSA'

El estatus se pone en Activo por default cuando una versión es creada. La fecha  $\epsilon$ automáticamente traída del reloj interno de su computadora.

3. Presione < F8 > para guardar la información de la versión ingresada en el diccionario de proyectos.

Nota: Las versiones se usan para mantener bases de datos separadas de un proyecto. Estos son algunos ejemplos del uso apropiado de diferentes versiones:

- Documentación del sistema actual.
- Documentación propuesta del sistema.
- Sistema alternativo propuesto.

El uso de las versiones de un proyecto soporta la reutilización del diccionario y los diagramas de 'otras versiones, manteniendo bases de datos independientes para modelado alternativo o diseño bajo documentación del sistema actual. Esta facilidad de reutilización es la facilidad "Copy Version", que le permite copiar tanto el diccionario como los diagramas para otra versión.

SUBMENÚ VE Práctic

#### SELECCIONAR UNA VERSIÓN DEL PROYECTO

#### PROPÓSITO;

El propósito de este ejercicio es seleccionar la versión (abrir la base de datos) para el trab proyecto. Usted necesitará seleccionar una versión de proyecto cada vez que firme la entra ProKit\*WORKBENCH. 1

#### EN ESTA PRÁCTICA USTED;

Seleccionará la versión de proyecto para nuestro curso.

#### ACTIVIDADES;

- 1. Seleccionar VERSIONS del Menú Principal
- 2. Para seleccionar una versión:
	- A, Teclee el número de Versión apropiado de los que aparecen en la lista,
	- B. Presione < F8 > para Seleccionar la Versión,

Nota: La primera Versión en la lista aparece automáticamente como el número de 1 para ser seleccionado. Si usted quiere una Versión diferente, simplemente teclee en la<sub>1</sub> correcta. Solamente una Versión (base de datos) puede ser abierta cada vez.

Automatic Data Base Expansion (Y/N) es una opción seleccionable (Yes=Si o  $\frac{1}{2}$ inmediatamente realizará una expansión de la base de datos si la base de datos se er menos del 20% de capacidad. Si se va a agregar una cantidad significativa de trat<sup>i</sup> proyecto, usted deberá dejar el indicador (Y) y expandir su base de datos en este md usted sólo va a realizar un trabajo mínimo o consultas, usted podría cambiar el indiq **"NO".** 

### COMPAÑÍA DE SOFTWARE AVANZADO

#### l. Revisión

La Compañía de Software Avanzado ha estado desarrollando software comercial para la industria financiera durante los últimos 6 años. Durante este tiempo la compañía ha tenido muchos productos y distribuidores con éxito y ha visto un crecimiento del 50% de empleos al año. La compañía espera un crecimiento de 40% corporativamente y 25% en empleo tan pronto como la compañía empiece a estabilizar y robustecerse en sus requerimientos de staff. Esto quiere decir que todos los departamentos tendrán que funcionar más eficientemente, especialmente el Departamento de Recursos Humanos.

Desde que se creó el plan de Sistemas Corporativos por el comité ejecutivo, la automatización de los Recursos Humanos fue vista como un factor clave en el complemento de los objetivos de· negocio de la empresa. Los siguientes objetivos han sido identificados de aquel plan:

- 1. Reducir al 20% los costos profesionales y administrativos asociados con el registro manual, búsqueda y selección de candidatos para los puestos.
- 2. Incrementar el número de ofertas de trabajo aceptadas en un 15% durante los próximos 6 meses por medio de una selección correcta del trabajo, mejorando la comunicación respuestas en tiempo.

#### 11. Lineamientos de las Funciones Generales

El manejo del Departamento de Recursos Humanos fue convocado para decidir como deberían ellos lograr ésos objetivos de la empresa. Después de varias semanas de revisar los actuales problemas, y de cómo deberían ellos cubrir las nuevas demandas, se acordaron los siguientes requerimientos generales de un sistema automatizado:

- Obtener y mantener vacantes de trabajo.
- Proveer de candidatos idóneos a los puestos existentes.
- Proveer de los candidatos aceptados como empleados.
- Notificar a los candidatos aceptados de las ofertas de trabajo.
- Notificar al Departamento de Contabilidad y Nómina cuando se haya hecho alguna contratación.
- Proveer los reportes administrativos requeridos .

#### III.Yolúmenes/Requerjmjentos

Dentro de éstas funciones específicas, el diseño debe llevar un número de requerimientos y características. Estas han sido identificadas como sigue:

- Hasta 30 solicitudes de empleo pueden ser preliminarmente aprobadas por día (el contenido/formato de las solicitudes deberán ser estables).
- Existen actualmente 43 descripciones de trabajo; con una expectativa de crecimiento de 10% al año.
- Existen actualmente 570 empleos; con una expectativa de crecimiento de 25% al año.
- Alrededor de 70 solicitantes están en el archivo 10% están pendientes pues se les han ofrecido puestos que no han aceptado su rechazo ya ha sido recibido.
- Un promedio de 28 requisiciones de empleo son abiertas por semana; se espera que no excedan de SO por semana.
- Un máximo de 10 solicitantes puede ser identificados como calificados para cualquier vacanter.<sup>11</sup> abierta de empleo.
- El manejo de las políticas de la empresa dicta que Jos empleos deben ser cubiertos dentro de las tres primeras semanas a partir de la requisición original de empleo si el tiempo excede de tres semanas, entonces la requisición deberá ser emitida nuevamente.
- Los solicitantes se convierten en inactivos después de 60 días.
- La Compañía de Software Avanzado tiene una rotación de empleados del 15% anual.

# DIBUJAR UN DIAGRAMA DE FLUJO DE DATOS DE NIVEL **1**

#### PROPÓSITO:

El propósito de este ejercicio es familiarizarse con el editor gráfico que se usa para dibujar y mantener un diagrama de flujo de datos.

#### EN ESTA PRÁCTICA USTED:

• Dibujará el Diagrama de Flujo de Datos utilizando el editor gráfico del menú ANALYZER.

#### ACTIVIDADES:

- 1. Seleccione ANALYZER del Menú Principal (las selecciones de los menús pueden ser hechas marcando y presionando  $\langle FB \rangle$  o  $\langle Enter \rangle$ ).
- 2. Seleccione Logical DFD del submenú ANALYZER.
- 3. Teclee en el Diagram Name: 'PERS-DFD'.
- 4. Presione <F1> Core para documentar el nivel de diagrama. Para identificar el nivel capture lo siguiente: DFD 5ystem Leve/: '1 '.
- S. Presione < F3 > para editar y crear el diagrama. Los siguientes mensajes aparecerán en la pantalla:

NEW DIAGRAM DIAGRAM SIZE (WIDTH, HEIGHT)? Presione <Enter>. (El diagrama será dibujado con el tamaño de defau/t el cual es de 14,9). CHANGE PROFILE Y/N? Presione < Enter >. (El sistema por defau/t se irá a N).

6. Dibuje manualmente el Diagrama de Flujo de Datos y use el menú del lado izquierdo del editor gráfico para dibujar el diagrama de la siguiente hoja.

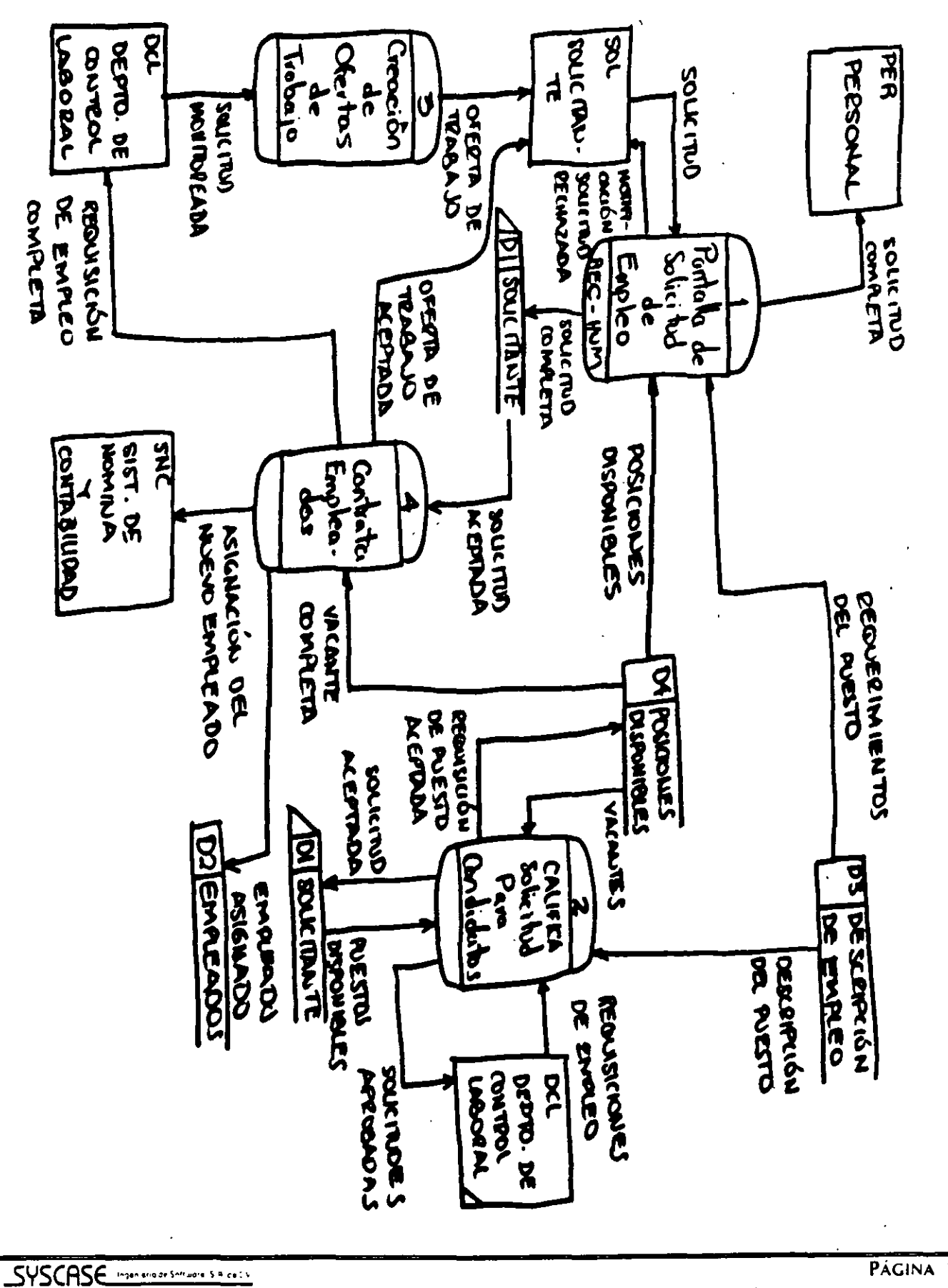

**SISTENTY DE PONON. DE ENPLEDU** 

PÁGINA  $11$ 

### ACTUALIZAR EL DIAGRAMA DE FLUJO DE DATOS DE NIVEL **1**

#### PROPÓSITO:

El propósito de este ejercicio es usar las capacidades de edición del editor gráfico para realizar cambios en el Nivel 1 del Diagrama de Flujo de Datos (DFD). El participante usará la narrativa que describe los cambios para decidir como cambiar el diagrama correctamente. Este ejercicio servirá también para reforzar las técnicas del diagramado de los DFD.

### EN ESTA PRÁCTICA USTED:

- Usará la ayuda en línea para entender las funciones que no hayan quedado claras.
- Usará las capacidades del editor gráfico para agregar símbolos adicionales al diagrama, mover símbolos como sea necesario y hacer cambios acordes a los ejercicios siguientes.

#### ANTECEDENTES:

•• Cuando el Analista ya revisó el Nivel 1 del DFD con la Administración de Recursos Humanos, se descubrieron responsabilidades adicionales en el sistema. Estas han sido documentadas abajo · necesitan ser incorporadas dentro del Nivel 1 del DFD apropiadamente.

1. Mantener la descripción del perfil del puesto. Las políticas de descripción del puesto son revisadas cada Viernes por la tarde por el 5taff del Comité Ejecutivo. Los resultados son enviados a Recursos Humanos, quienes son responsables de actualizar la Descripción del Perfil de Empleo de acuerdo a las políticas de la Administración.

El Staff del Comité Ejecutivo obtiene sus entradas de varias fuentes dentro de la Compañía, incluyendo el Grupo de Trabajo de los Departamentos, pero de dónde obtiene el comité sus entradas y cómo se determina la política, está fuera del alcance de este sistema. El sistema es solam'ente responsable del mantenimiento de la descripción del perfil del trabajo a partir de los resultados de la junta del comité.

- 2. Proveer de empleados en funciones para que concursen para puestos dentro de la compañía. Esto afectará dos funciones existentes ya documentadas en el Nivel 1 del DFD:
	- · El proceso 3 será responsable de notificar al empleado de alguna oferta y en su momento recibirá la aceptación del empleado.
	- El proceso 2 será responsable de aceptar la solicitud del empleado y validar que cumpla con los requisitos.

### ACTIVIDADES;

- 1. Editar el Diagrama de Flujo de Datos 'PERS-DFD'. Si el Diagrama de Flujo de Datos está ya en su pantalla, vaya a la actividad 2. Si usted no está en el editor gráfico y está en el Menú Principal, siga estas instrucciones para llegar al editor:
	- Seleccione ANALYZER del Menú Principal.
	- Seleccione 'Data Flow Diagrams (DFD)' del submenú ANALYZER.
	- Seleccione el diagrama. Presione <ALT + F1 > para abrir el directorio pop-up.
	- Marque el nombre del diagrama (Diagram Name) 'PERS-DFD'.
	- Presione < FB > para seleccionar el Diagrama.
	- Edite el diagrama. Presione < F3 > *Edit.*
- 2. Actualizar el Diagrama de Flujo de Datos 'PERS-DFD ' que fue dibujado en el Ejercicio No. 7 incorporando los cambios necesarios de acuerdo a la narrativa de Antecedentes.
- 3. Intente las siguientes funciones mientras edita el DFD:

Flujo de Datos:

CHANCE PATH.- Es usado para cambiar la forma en que es dibujado el flujo de datos: Seleccione un flujo de datos. Identifique la nueva fuente, los puntos extremos, puntos de destino.

NAME Pos.- Es usado para cambiar la localización del nombre junto a la línea de flujo de datos.

Función *GROUP:* 

*MOVE.-* Para mover un grupo de objetos:

- A. Use BOUNDARY para agregar un límite alrededor de los símbolos que van a ser movidos.
- B. Use GROUP MOVE para moverlos en grupo.
- SIZE.- Para la reposición del diagrama en la página:
	-
	- A. Seleccione SIZE.<br>B. Diagramar Tamaño? Presione < Enter> (El presionar Enter solamente no cambiará el tamaño, pero nos permitirá la reposición del diagrama con el tamaño nuevo).
	- C. Seleccione el Punto de Referencia. Mueva el cursor al centro del diagrama. Presione  $<$  Enter $>$ .
	- D. Seleccione la Nueva Posición. Mueva el cursor en la dirección y la distancia del punto de referencia para identificar la nueva posición del diagrama en la pantalla. Presione  $\leq$  Enter $\geq$ .
- 4. Accese la pantalla de ayuda. Presione < CTRL + Q > para accesar la ayuda en línea y leer la descripción de cualquier función que necesite clarificación. Presione < ESC > para regresar al editor gráfico.

# UTILIZAR EL REPOSITORIO PARA DOCUMENTAR DETALLES DE PROCESOS

#### PROPÓSITO:

El propósito de este ejercicio es entender la relación entre el Diagrama de Flujo de Datos y el Repositorio. Usted usará el Repositorio de Datos para documentar los detalles de un Proceso que está en el Diagrama de Flujo de Datos.

#### EN ESTA PRÁCTICA USTED:

- Aprenderá como pasar el control del editor de Diagramas al Repositorio de datos.
- Documentará el 'Proceso 1, PANTALLA DE SOLIOTUD PARA EMPLEOS' con una descripción y otros detalles.

#### ACTIVIDADES:

Este ejercicio asume que el Diagrama de Flujo de Datos 'PERS-DFD' esta en su pantalla. Si no es así tráigalo a la pantalla ahora.

- 1. Para accesar el Repositorio de datos para la documentación de Procesos:
	- A. Presione <ALT + F2 > para accesar la función View *Repository Object.*
	- B. VIEW REPOSITORY OBJECT. PICK SYMBOL (elija el símbolo). Seleccione con el cursor el Proceso número 1 y presione <Enter>.

Usted está ahora en el repositorio de datos para documentar Procesos. Nótese que el objeto que usted eligió (Proceso 1), está desplegado en su pantalla. Usaremos las teclas de función localizadas en la base de la pantalla para seleccionar las diferentes pantallas de documentación de este Proceso.

Usted puede ahora accesar pantalla por pantalla, en cualquier orden, con sólo presionar la tecla. de función adecuada. Cuando haya terminado de actualizar este Proceso, guarde su trabajo presionando < F8 > en la última pantalla que utilizó.

- 2. Para documentar este proceso:
	- A. Presione < F1 > para la pantalla *Core Screen* (Información Básica).
	- B. Documente los siguientes detalles sobre el Proceso 1 como sigue:

(Use la tecla <ENTER> para moverse de campo en campo). Type: Online.

Trigger: On Demand.

Managerial. Class: Volatility: High. Change: Execution Frecuency: 30 Per Time Interval (Por intervalo de tiempo): Día.

Diríjase a la ayuda en línea para la descripción de estos campos.

- 3. Para documentar una descripción para este proceso:

- A. Presione <F2> para la Pantalla de Narrativa.
- B. Teclee en la descripción usando las características de Procesador de Texto.

Use el reporte PROCESS ATTRIBUTES que se encuentra en la siguiente hojas para documentar el Proceso 1.

4. Para documentar Elementos de Datos que son derivados dentro de este proceso:

A. Presione <F3> para accesar la Pantalla de Derived Data Elements.

B. Teclee los Elementos de Datos abajo:

Derived Data Elements: **SLRIO-CLFCDO- MNTO-MAX** SLRIO-CLFCDO- MNTO-MIN

5. Presione <F8> para guardar su trabajo.

6. Presione <F9> para regresar al Editor de Diagramas.

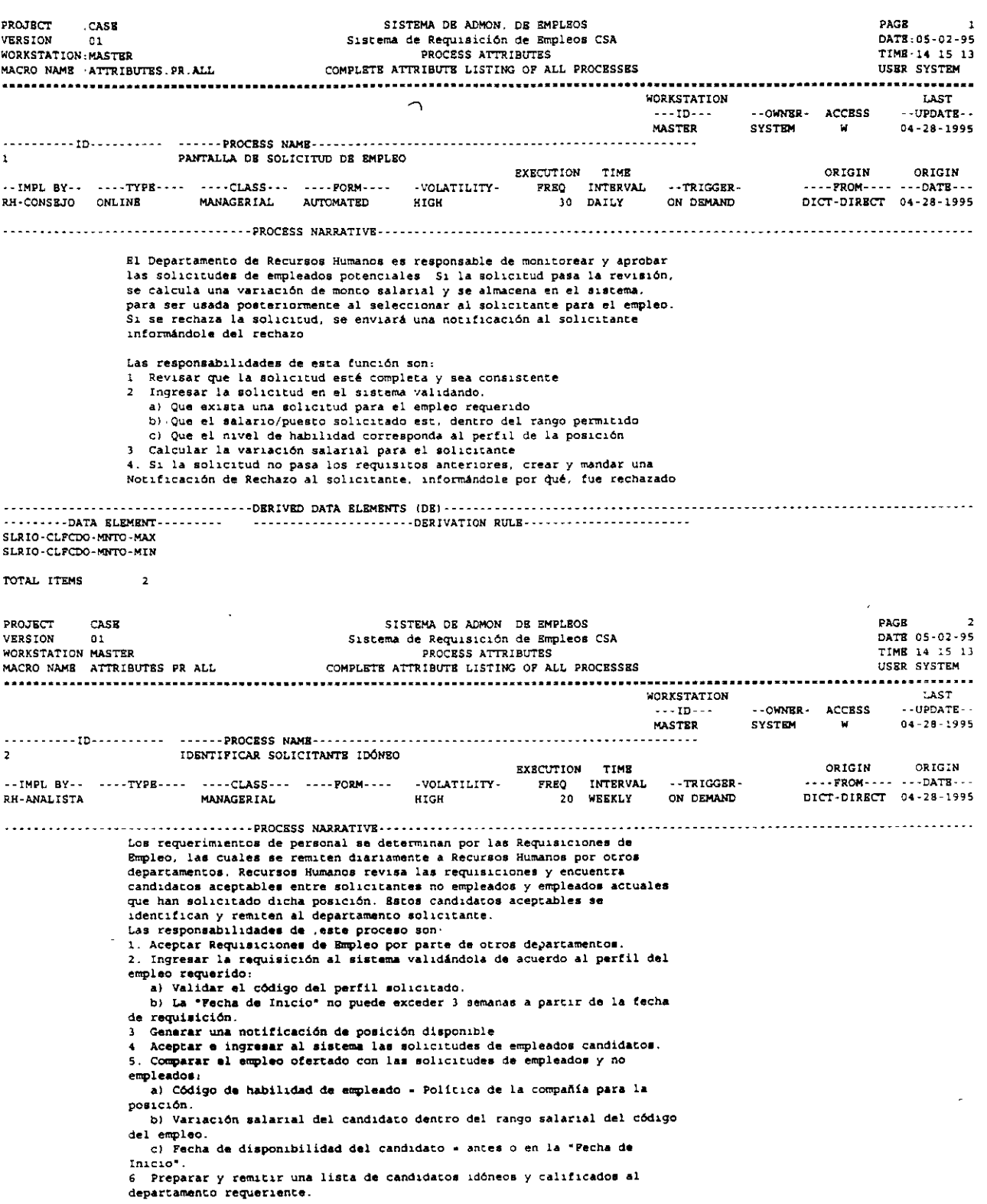

 $\mathbf{r}$ 

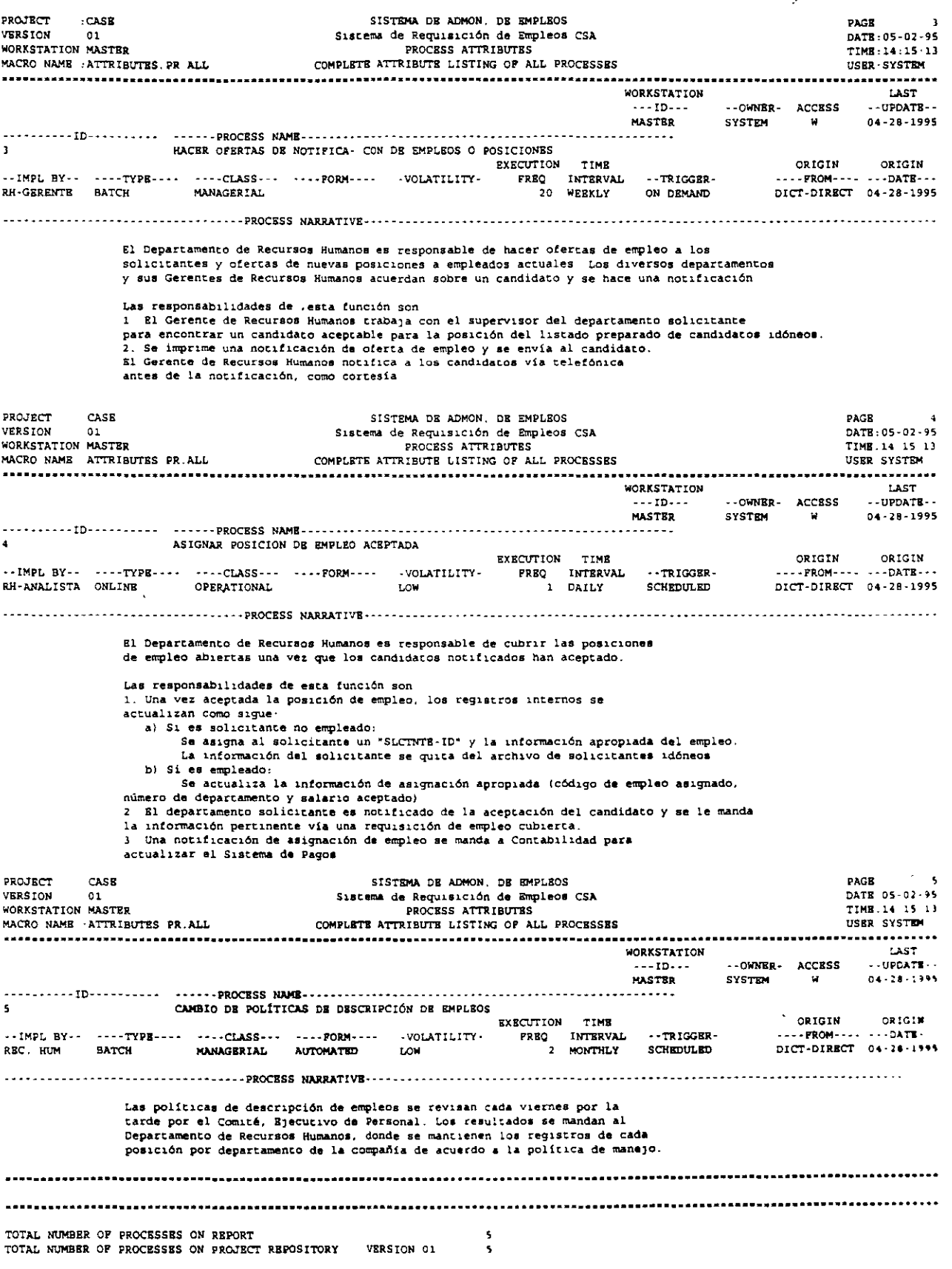

 $\bar{a}$ 

SYSCASE Imperiences Software S.R.O.L.V

 $\cdot$ 

 $\sim$  10  $\sigma$ 

 $\frac{1}{2}$ 

# UTILIZAR EL REPOSITORIO PARA DOCUMENTAR ELEMENTOS Y ESTRUCTURAS DE DATOS

### PROPÓSITO:

El propósito de este ejercicio es entender como establecer Elementos y Estructuras de Datos en ProKit\*WORKBENCH.

#### EN ESTA PRÁCTICA USTED:

- Documentará Elementos de Datos.
- Documentará Estructuras de Datos con Elementos de Datos como Contenido.
- Aprenderá a usar el directorio  $pop-up < At + F1 >$  para seleccionar los objetos existentes.

#### ACTIVIDADES:

Este ejercicio asume que su Diagrama de Flujo de Datos 'PERS-DFD' está en su pantalla. Si no es así, empiece con la actividad que corresponde a donde usted está ahora en ProKit\*WORKBENCH.

- 1. Usted empezará esta práctica seleccionando la pantalla de Repositorio Data E/ements del submenú ANALYZER.
	- A. Para salir del editor de diagramas presione <Ese> hasta que haya obtenido el siguiente mensaje en la base de la pantalla: FINISHED EDITING (Y/N)? Presione 'Y'. Presione < Enter>.
	- B. Para regresar al submenú ANALYZER: Presione <F9> antes de regresar al submenú ANALYZER.
- 2. Seleccionar Data *Elements* del submenú ANAL YZER. Presione < F8 > o < Enter>.
- 3. Usando las teclas de función en la base de la pantalla, ingrese los Elementos de Datos lostados en la siguiente hoja en la pantalla Create/Maintain Data *Elements* y defínalos de acuerdo d los atributos listados.

#### Consejos:

- A. Usted necesitará solamente el <F1 > Core Screen
- B. El campo Data Type es una ventana pop-up (use  $\leq A$ lt + F1 >).

C. Para colocar rápidamente alguno de los Elementos de Datos, usted podría querer hacer una Copia del Elemento de Datos para aquellos elementos que tienen exactamente los mismos atributos.

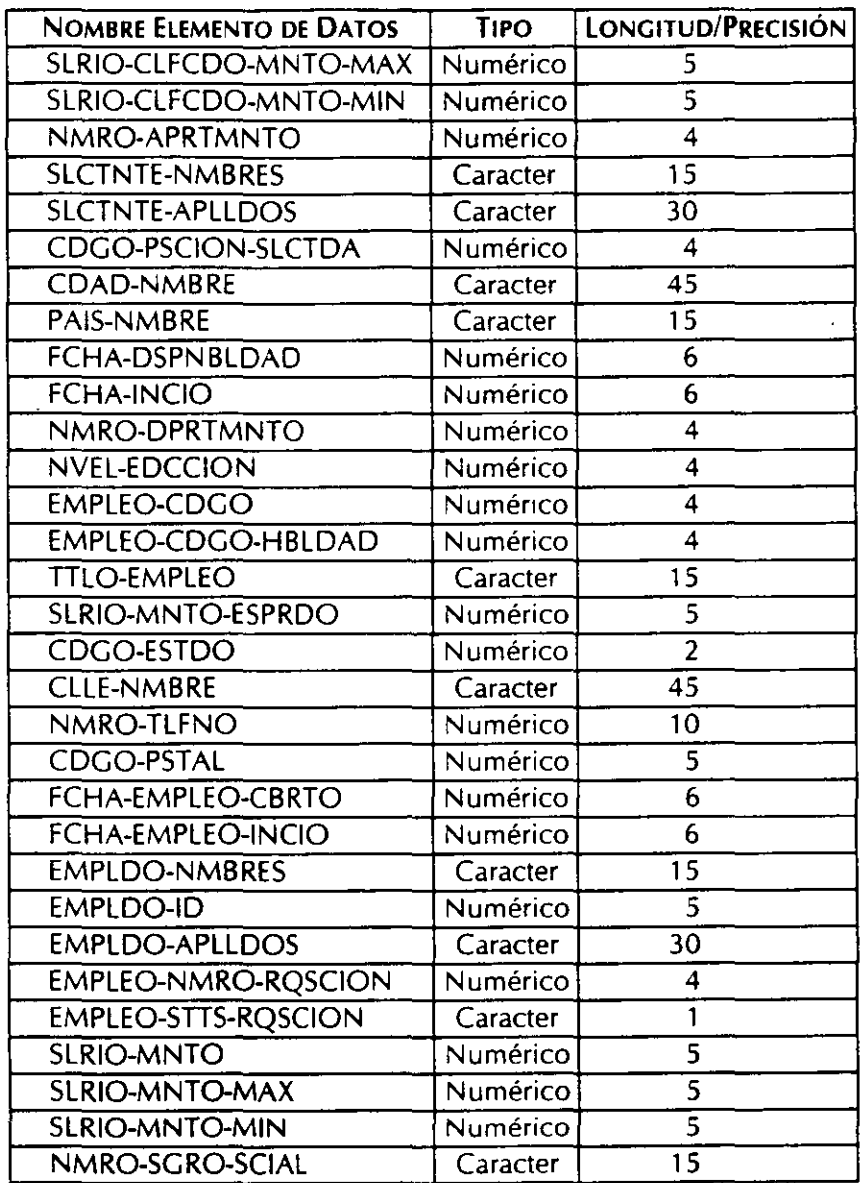

4. Presione <F9> para regresar al submenú ANALYZER

5. Crear las Estructuras de Datos seleccionando DATA STRUCTURES y usando la pantalla Contents para documentarlas. Procedimiento:

A. Teclear el nombre de la estructura de datos.

B. Presionar < F2 > para agregar el contenido de la estructura de datos.

C. Presionar <Ait+Fl > para seleccionar los elementos de datos del repositorio. Nota: Es preferible seleccionar los elementos de datos de la ventana en lugar de teclearlos.

D. Remarque cada elemento de datos y presione <F8> para seleccionarlo desde el directorio.

- E. Cuando haya seleccionado todo el contenido presione <F9> y la ventana se cerrará quedando guardados los elementos de datos.
- F. Si el contenido es correcto, presione < F8 > para guardar. Si el contenido no es correcto, inicie desde el inciso C. Para remover un elemento de la lista, teclee una "D" en la columna Action y presione <Enter>. Para agregar un elemento a la lista inicie desde el inciso C.

6. Presione <F9> para regresar al submenú ANALYZER.

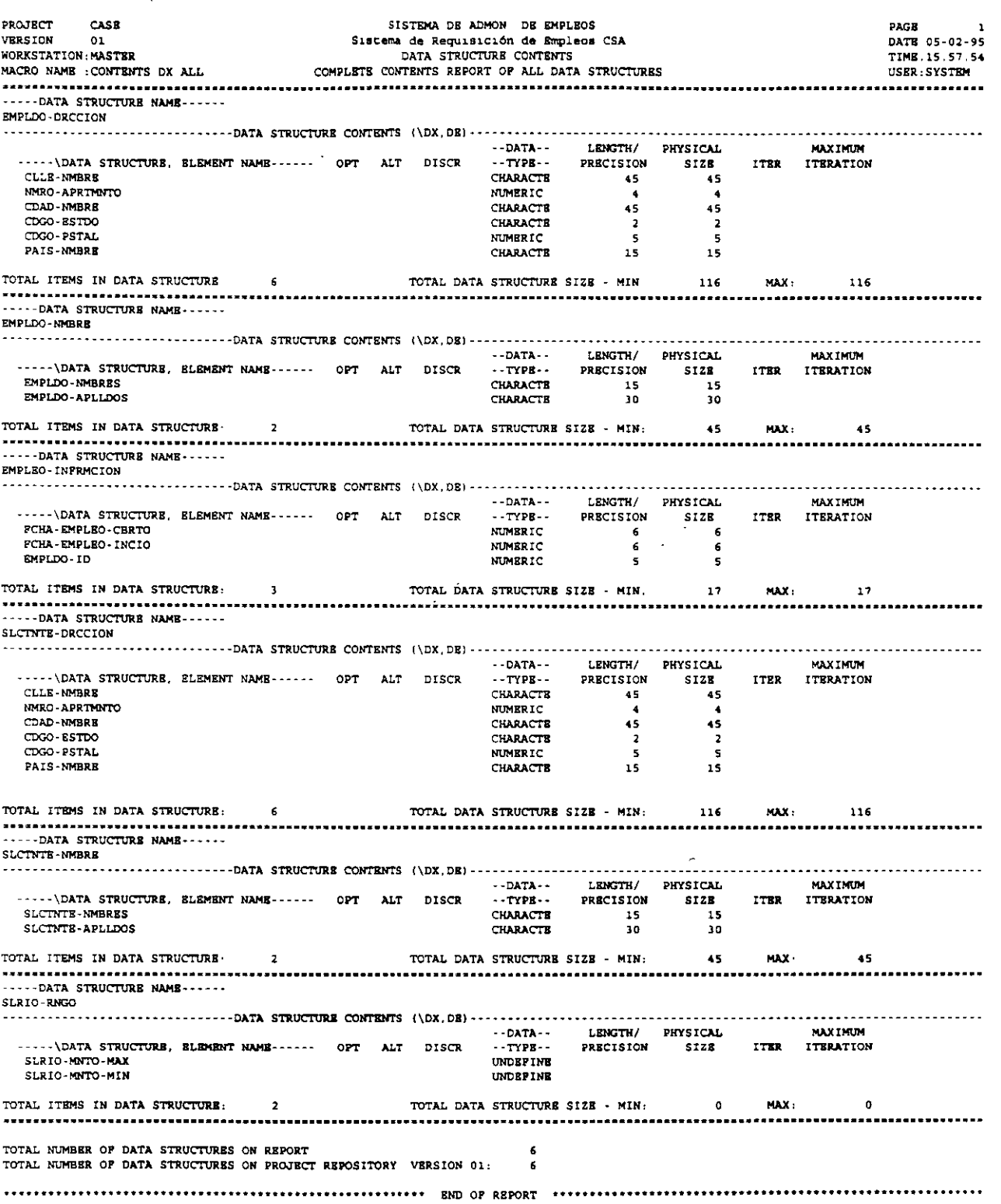

 $\sim$ 

 $\sim$ 

. .

### UTILIZAR EL REPOSITORIO PARA DOCUMENTAR fLUJOS DE DATOS Y

### ALMACENAMIENTOS DE DATOS EN EL DIAGRAMA DE fLUJO DE DATOS DE NIVEL **1**

### PROPÓSITO:

El propósito de este ejercicio es reforzar su entendimiento de la relación entre el Diagrama de Flujo de Datos y el Repositorio. Usted usará el Repositorio para documentar los contenidos de los Flujos de Datos y los Almacenamientos de Datos que están en el Diagrama de Flujo de Datos.

#### EN ESTA PRÁCTICA USTED:

- Navegará hacia adelante y hacia atrás del Editor de Diagramas y al Repositorio.
- Documentará todos los Flujos de Datos con los contenidos que están asociados al Proceso 1.
- o Documentará todos los Almacenamientos de Datos con sus contenidos.

#### ACTIVIDADES:

Antecedentes: Este ejercicio asume que su Diagrama de Flujo de Datos 'PERS-DFD' está en su pantalla. Si no es así, tráigalo ahora.

1. Empezaremos este ejercicio documentando los contenidos del Flujo de Datos 'SOLICITUD'. Para encontrar los contenidos revise la solicitud de empleo que forma parte de ésta práctica. Encuentre las dos Estructuras de Datos que se encuentran en el reporte anexo. Cuando dé de alta el Flujo de Datos 'SOLICITUD', con los Contenidos, asegúrese de usar las 2 Estructuras de Datos que están en la Solicitud de Empleo. ProKit\*WORKBENCH automáticamente asociará sus contenidos con este Flujo de Datos.

Cambie a la siguiente actividad para los pasos detallados.

- 2. Para accesar el repositorio para el Flujo de Datos 'SOLICITUD':
	- A. Presione <ALT + F2 > para accesar el View Repository Object Function

B. VIEW REPOSITORY OBJECT: PICK SYMBOL:

> Mueva el cursor al Flujo de datos ·sOLICITUD'. Presione <Enter>.

Usted está ahora en el repositorio para los obJetos Flujo de Datos. Note que el objeto que usted eligió, 'SOLICITUD', está desplegado en su pantalla. Usted usará las teclas de función que está

localizadas en la base de su pantalla para seleccionar la pantalla de Contenidos para documentar este Fluio de Datos.

Una vez que usted está en la pantalla de Contenidos, use el directorio pop-up < Alt + F1 > para seleccionar los Contenidos de los objetos ya existentes en el repositorio. Use los mismos procedimientos que utilizó para documentar los contenidos de las Estructuras de Datos de la práctica 10.

No escriba en ninguno de los Contenidos. Asegúrese de guardar <F8> a su trabajo cuando la lista seleccionada empate con los campos en la forma Solicitud de Empleo.

- 3. Presione <F9> para regresar al Editor de Diagrama.
- 4. Use el reporte adjunto y documente los Contenidos de los otros Flujos de Datos y Almacenamientos de Datos como se listaron.

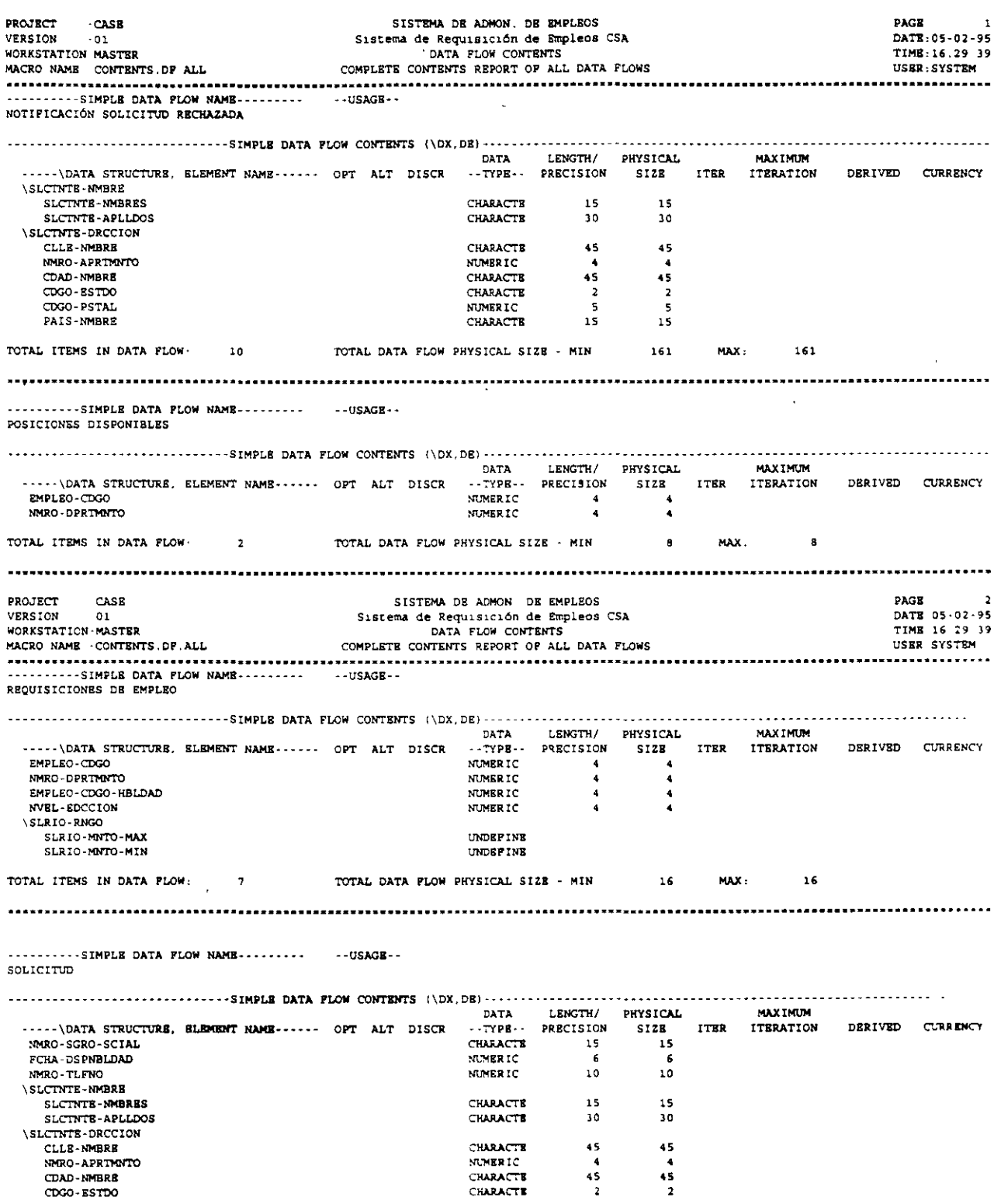

 $\mathcal{A}$ 

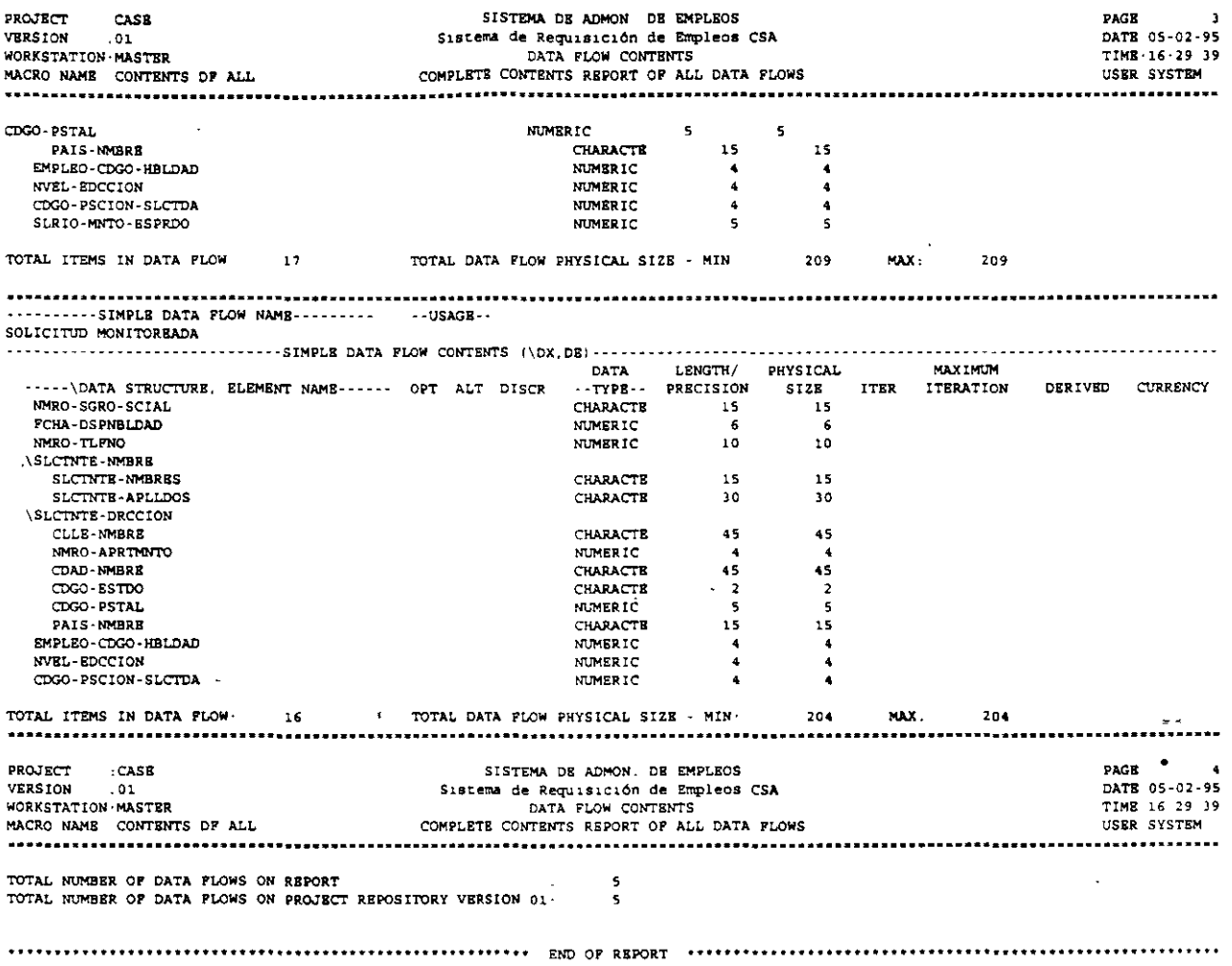

 $\overline{\mathbb{Z}}$ 

 $\ddot{\phantom{0}}$ 

 $\sim$ 

 $\bullet$ 

 $\sim$ 

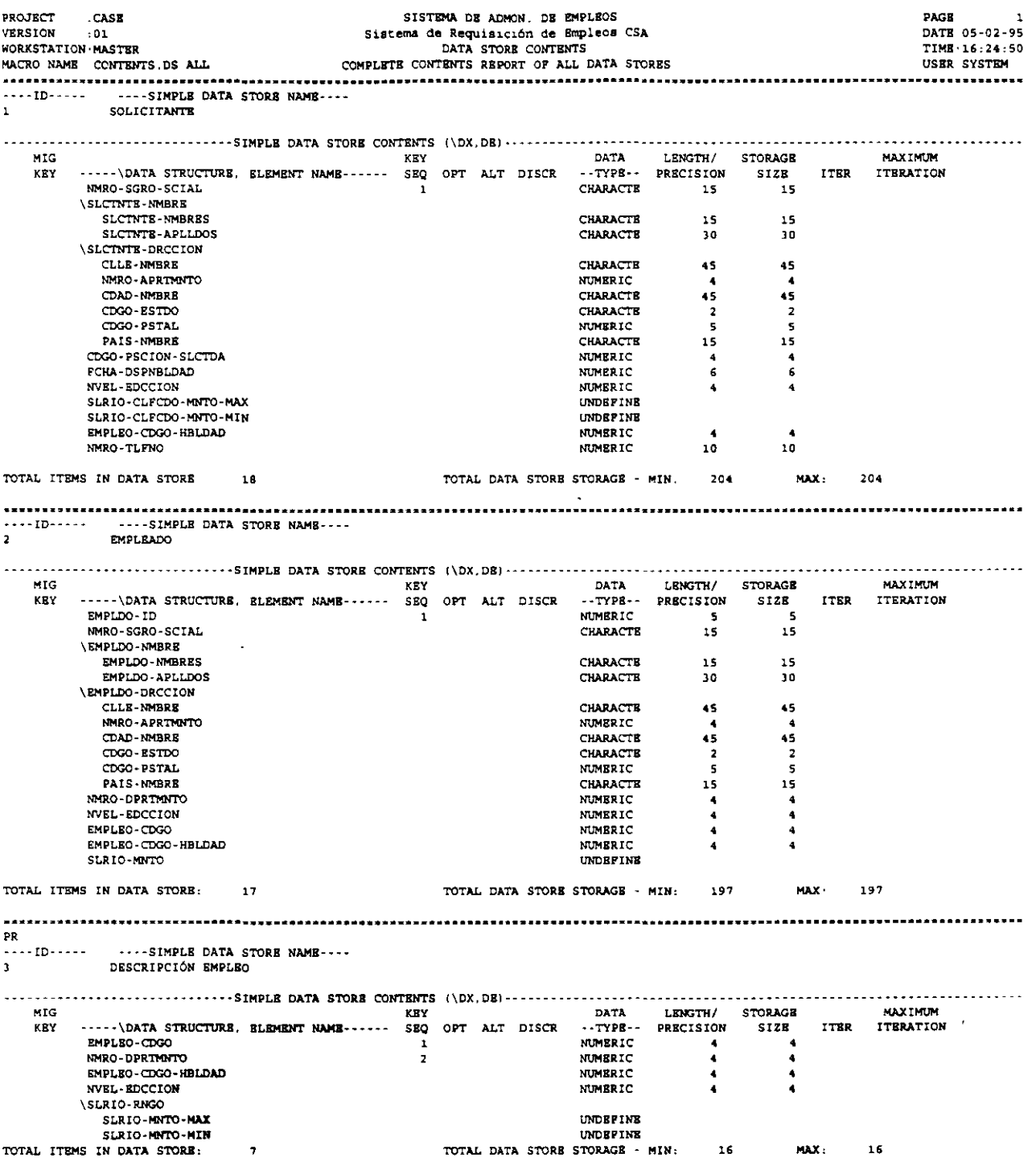

 $\ddot{\phantom{a}}$ 

 $\epsilon$ 

 $\ddot{\phantom{a}}$ 

 $\mathcal{L}$ 

 $\ddot{\phantom{a}}$ 

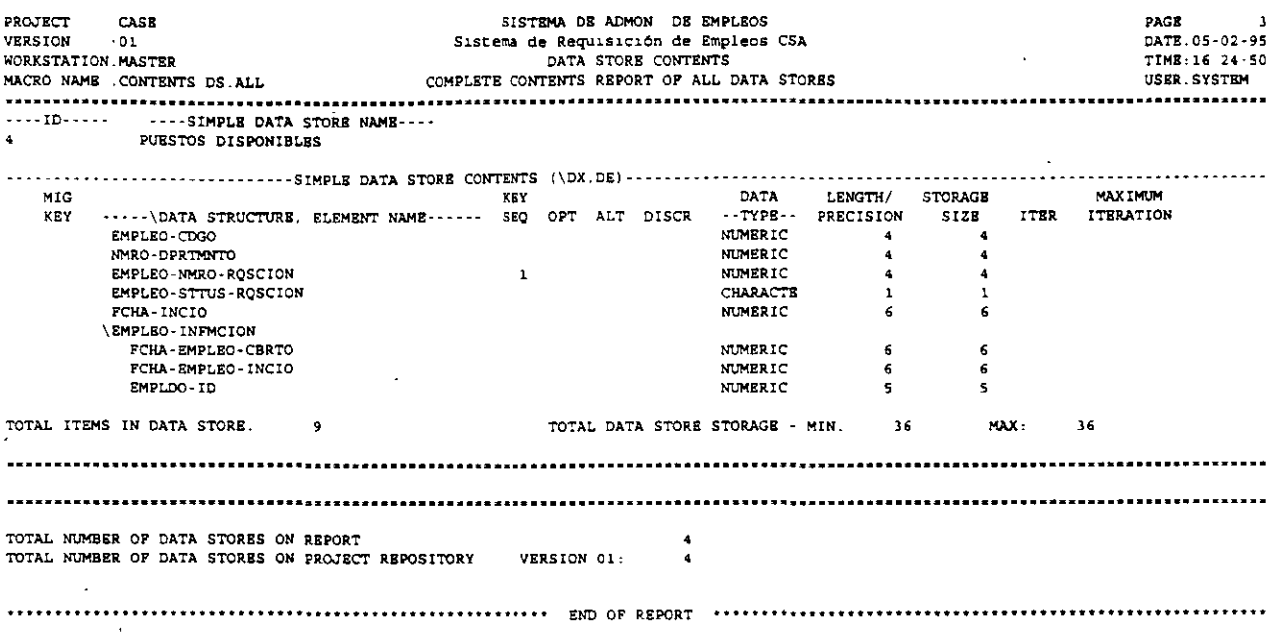

 $\bar{Z}$ 

### CREAR, EJECUTAR Y DESPLEGAR UN REPORTE

### PROPÓSITO:

El propósito de este ejercicio es aprender a crear un reporte macro y a ejecutar y desplegar un reporte.

#### EN ESTA PRÁCTICA USTED:

- Aprenderá a crear un Reporte Macro.
- Creará y ejecutará un Reporte de Contenidos de Flujo de Datos usando *•Qualifiers·* como criterios de selección.
- Utilizará la opción en línea *browse* para visualizar el Reporte.

#### ACTIVIDADES:

Los pasos para iniciar un macro son como sigue:

- 1. Crear un nombre para la macro.
- 2. *Core* lnfo: Documente la clase de reporte y tipo de objeto. Documente el título/descripción (opcional).
- 3. Qualifiers: Elija Selection Qualifiers (opcional). Elija el criterio específico basado en el calificador elegido.

Durante este ejercicio estaremos elaborando un reporte los Contenidos del Flujo de Datos 'SOLICITUD' y lo mandaremos a un archivo con formato MS-DOS, de manera que pueda ser desplegado en línea.

- 1. Seleccione REPORTS del Menú Principal.
- 2. Seleccione 'Create/Maintain Macro' del submenú REPORTS.
- 3. Para crear este reporte macro:
	- A. Escriba en el Macro Name: 'CONT.DF'
	- B. Presione< F 1 > *Core*

File Name:

Coloque el macro como sigue:

Class: 'CONTENTS'  $(use Alt + F1)$ 'CODF.RPT'

Object:'DATA FLOWS'  $(use Alt + F1)$ 

SYSCASE Inser shops shower is a cach
C. Presione < F2 > para calificadores.

Presione <Ait+Fl > para Calificadores disponibles. Remarque 'RANGE- VALUES'. Presione < FB > para seleccionar 'RANGE- VALUES'. Presione < F9 > para cerrar la ventana del directorio.

Nota: Más de un calificador puede ser elegido pero para ésta practica solamente 'RANGE-VALUES' será usada.

D. Presione < Alt + F2 > para Criterio de Selección. Presione < Alt + F1 > para el directorio de Flujo de Datos de objetos, que se encuentra en el repositorio actualmente. Remarque 'SOLICITUD'. Presione < FB > para seleccionar 'SOLICITUD'. Presione < F9 > para cerrar la ventana del directorio. Presione < FB > para guardar su selección.

- 4. Presione < F9 > para regresar al submenú REPORTES.
- S. Para ejecutar el reporte macro:
	- A. Seleccione 'Execute Macro' del submenú.
	- B. Presione <Enter> para mover el cursor al campo 'Macros'.
	- C. Presione  $\leq A$ lt+F1 $>$  para accesar el directorio pop-up de los macros existentes. Remarque 'CONT.DF'.

Presione < FB > para seleccionar este macro de la lista.

Presione < F9 > para cerrar el directorio. Presione < FB > para ejecutar.

6. Para identificar el Destino de un archivo D'OS por un desplegado en línea.

A. Teclee la siguiente información: File: 'Y' Append/Replace File: 'R' Orive: 'C' Dir: CASE

- 7. Presione < FB > para ejecutar este macro.
- 8. Puesto que colocamos este reporte para ser escrito en un archivo DOS, podemos ahora desplegarlo en cualquier momento accesando la función browse. Presione < F9 > para regresar al submenú **REPORTS.** Para desplegar un reporte:
	- A. Seleccione 'Browse Report' del submenú **REPORTS.**
	- B. Presione < FB > Browse.

Nota: Si se necesita un nombre de archivo diferente, simplemente teclee el nombre completo antes de presionar <F8>. Use los cursores para mover el reporte en la pantalla para revisarlo.

9. Presione < F9 > para salir de Browse.

1 O. Presione < F9 > para regresar al submenú **REPORTS.** 

#### **SUBMENÚ REPORTS** Práctica No. 12

. .

....

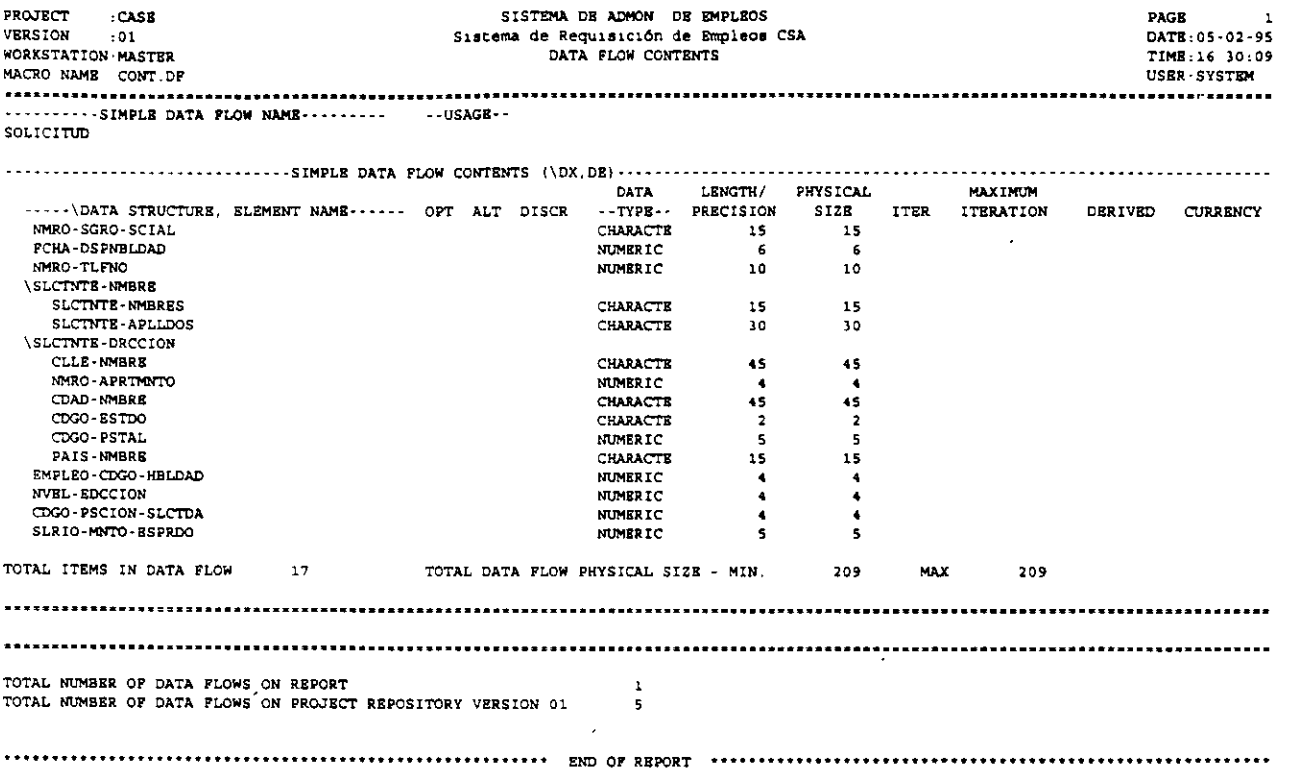

# **EIERCICIOS DE REPORTES ADICIONALES**

# PROPÓSITO:

El propósito de este ejercicio es reforzar los pasos para crear Reportes Macros y familiarizarse con los reportes que están disponibles para analizar la información del Repositorio que ha sido documentada.

# EN ESTA PRÁCTICA USTED:

- Creará un Reporte de Atributos para el Proceso 1.
- Usará un Reporte Macro de Entrada/Salida y lo modificará para seleccionar solamente el· Proceso 1. Este reporte mostrará los Flujos de Datos y sus contenidos corriendo fuera y dentro del Proceso 1.
- Use el desplegado en línea para ver los Reportes en la pantalla.

## ACTIVIDADES:

- 1. Seleccione REPORTS del Menú Principal.
- 2. Seleccione 'Create/Maintain Macro' del submenú REPORTS.
- 3. Para crear el macro para el Proceso 1:
	- A. Teclee en el macro Name: 'ATIR.PR.1 '.
	- B. Presione < F1 > Core. Coloque el macro como sigue: Class: 'ATIRIBUTES' Object: 'Processes' File Name: 'ATPR .RPT'  $(Use Alt + F1)$  (Use  $Alt + F1$ )
	- C. Presione < F2 > para Calificadores. Seleccione los siguientes calificadores del directorio pop-up: RANGE- VALUES (Use Alt+F1) Seleccione Proceso 1 del criterio calificador que define RANGE -VALUES Start / List: Stop

 $\mathbf{1}$  1

Guarde su trabajo < F8 >.

4. Use un reporte macro existente, modificándolo para reportar las entradas y salidas del Proceso 1 solamente. Para modificar un reporte macro existente:

A. Use el directorio pop-up  $\leq A$ lt + F1 > para seleccionar el siguiente macro:

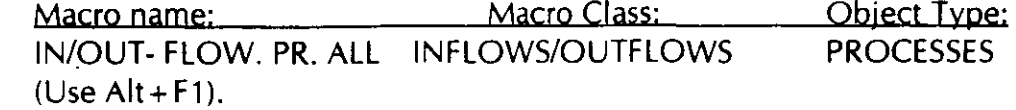

B. Presione < F2 > Qualifiers. Seleccione los siguientes calificadores del directorio pop-up. RANGE- VALUES.

Seleccione proceso 1 del criterio calificador que define RANGE -VALUES. Start/List: 1 Stop

Guarde su trabajo < F8 >.

S. Regrese al submenú REPORTES y ejecute ambos reportes. Realice ésta función de ejecución ahora sin los pasos detallados.

Consejos: Use el directorio  $\langle A|t + F1 \rangle$  para seleccionar ambos nombres de la lista y ejecútelos juntos. El destino será a un archivo.

6. Despliegue ambos reportes asegurándose que la información está de acuerdo con los que usted intenta documentar en el repositorio. Los reportes lnflows/Outflows deben tener exactamente los mismos flujos de datos (como se muestra en el diagrama de flujo de datos) y cada ·ílujo de datos debe tener contenidos antes de que usted pueda proceder a las siguientes prácticas.

Para desplegar los reportes (puesto que enviamos éstos reportes a los archivos de DOS, podemos ahora desplegarlos):

- A. Regrese al submenú **REPORTS.**
- B. Seleccione 'Browse Reports' del submenú **REPORTS.**

1

C. Presione < F8 > Despliegue el Archivo DOS que está mostrado.

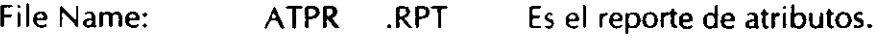

IOPR .RPT Es el reporte lnflows 1 Outflows.

Revise cada reporte individualmente para asegurarse de que el repositorio está documentado corredamente y prosiga con la actividad 7.

7. Para desplegar ambos reportes a la vez en modo de pantalla dividida:

A. Mientras uno de los reportes está en su pantalla en modo browse, presione < F1 > para comandos. De Enter al comando (Browse, DOS, Search). Enter 'B'.

De Entera File Name: ·/ *1* .RPT --·~~-----=~~--~--~~-- De Enter al otro File N ame del reporte DOS. Presione < F8 >.

B. Use las teclas de función en la base de la pantalla para cambiar de archivos como sea necesario.

# **BALANCE HORIZONTAL DEL PROCESO 1**

# **PROPÓSITO:**

- El propósito de este ejercicio es doble:
- 1. Reforzar los pasos para crear un Reporte Macro creando un reporte de Balance Horizontal.
- 2. Dar a los estudiantes alguna experiencia práctica en el análisis de los sistemas que están construyendo para problemas potenciales. La técnica que será usada es 'Balance Horizontal'. Los estudiantes balancearán el Proceso 1 en el Diagrama de Flujo de Datos, usando un Reporte de Balance Horizontal, haciendo los cambios necesarios a los Contenidos de Flujo de Datos en el Repositorio. Después, reejecutarán el reporte.

# **EN ESTA PRÁCTICA USTED:**

- Creará un Reporte de Balance Horizontal para el Proceso 1.
- Seguirá los pasos necesarios para cambiar el Repositorio, de tal forma que el Proceso 1 se balancee con los Elementos de Datos que entran, se derivan, se consumen y salen del proceso.
- Utilice Browse para ver el reporte.

#### **DEFINICIÓN:**

#### *Balance Horizonta*

De un Proceso: Es una técnica que valida la consistencia de todos los Elementos de Datos usados por el proceso o creados por el mismo con elementos de Datos ya existentes. Si un Elemento de Datos sale de un proceso, debe haber entrado al proceso o ser derivado del proceso.

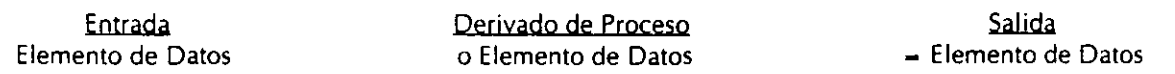

Si un Elemento de Datos entra a un proceso, este debe ser consumido por el proceso o salir por un Flujo de Datos.

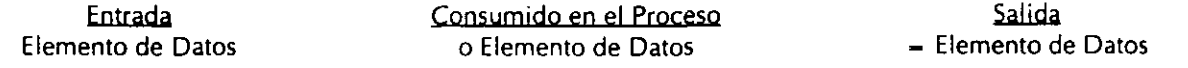

De un Almacenamiento de Datos: Es una técnica que valida la consistencia y la totalidad de un Almacenamiento de Datos comparando los elementos de datos de entrada con los que están almacenados. Un Elemento de Datos de entrada debe ser almacenado en el Almacenamiento de Datos y también debe salir del mismo.

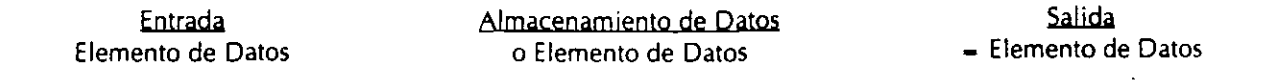

SYSCASE Imperience Software Sit cally

j.

•o

# **ACTIVIDADES:**

Crear y ejecutar un Reporte Macro que le ayude a balancear horizontalmente el Proceso 1 de acuerdo a las siguientes actividades:

- l. Seleccione **REPORTS** del Menú Principal.
- 2. Seleccione 'Create/Maintain/Macro' del submenú **REPORTS.**
- 3. Para crear el Reporte Macro ésta es la información que usted necesita:

Macro Name Macro Class Object Type File Name Qualifiers Criteria BAL.PR 1 HORZ BAL PROCESESS HORZBAL RANGESNALUES PROCESS 1

- 4. Regrese al submenú **REPORTS** y ejecute este Macro.
- S. Regrese al submenú **REPORTS** y despliegue el reporte.
- 6. Para balancear el proceso:
	- Use las flechas del teclado para visualizar las diferentes partes del reporte y encontrar ' Elementos de Datos que no están en balance, identificando la columna de la extrema derecha 'STATUS'.
	- Haga referencia a su Diagrama de Flujo de Datos para decidir cómo mod•ficará el Repositorio para que esos Elementos de Datos estén en balance.
	- Identifique en la siguiente página el tipo de mensajes aceptables y no aceptables para la columna STATUS. Haga las correcciones necesarias.
- 7. Ejecute el Reporte Macro otra vez y despliéguelo para asegurarse de que el proceso está en balance. Si lo prefiere, púede imprimir el reporte.

#### *MENSAJES DEL REPORTE DE BALANCE*

MENSAJES PARA BALANCE HORIZONTAL DE PROCESOS.

Mensajes aceptables:

IN BALANCE. El elemento de Datos que entró al proceso también salió del mismo. CONSUMEO. El Elemento de Datos que entró al proceso se consumió en el proceso. OERIVEO. El Elemento de Datos fue derivado en el proceso y puesto como salida del mismo. OERIVEO ANO CONSUMEO. El elemento de Datos fue tanto derivado como consumido en el proceso.

Mensajes no aceptables:

CONSUMEO ANO OUTPUT. El Elemento de Datos fue consumido y puesto como salida en elproceso.

IN ORV CSM OUT. El Elemento de Datos entró al proceso y se consumió. Si el Elemento de Datos fue consumido por el proceso, no puede ser puesto como salida.

INPUT ANO OERIVEO. El Elemento de Datos entró al proceso y se derivó del proceso.

NOT IN OR OERV. El Elemento de Datos no entró al proceso ni. se derivó de él pero fue puesto como salida. •

NOT OUT OR CSM. El Elemento de Datos entró al proceso pero ni se consumió ni fue puesto como salida.

MENSAJES PARA BALANCE HORIZONTAL DE ALMACENAMIENTO DE DATOS.

Mensajes Aceptables:

IN BALANCE. El Elemento de Datos entró al Almacenamiento de Datos y fue puesto como salida.

Mensajes no aceptables:

NOT IN & NOT STOREO. El Elemento de Datos no entró al Almacenamiento de Datos n1 se almacenó, pero fue puesto como salida.

NOT IN & NOT OUT. El Elemento de Datos fue almacenado en el Almacenamiento de Datos, pero no entró ni fue puesto como salida.

NOT STOREO. El Elemento de Datos entró al Almacenamiento de Datos y fue puesto como salida, pero nunca se almacenó.

NOT STOREO & NOT OUT. El Elemento de Datos entró al Almacenamiento de Datos pero ni se almacenó ni fue puesto como salida.

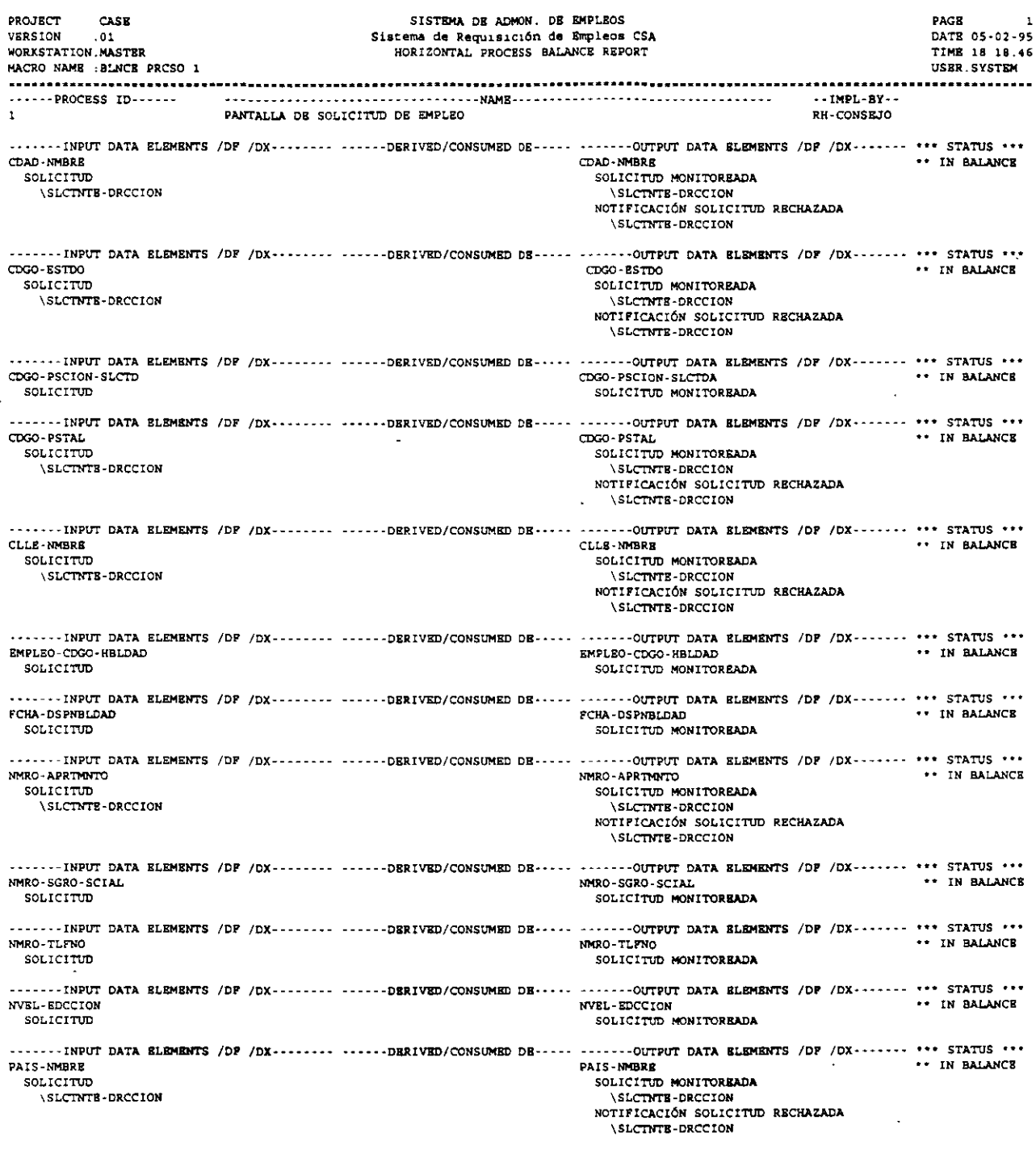

SYSCASE Ingenieurs of Software S.A. as CV

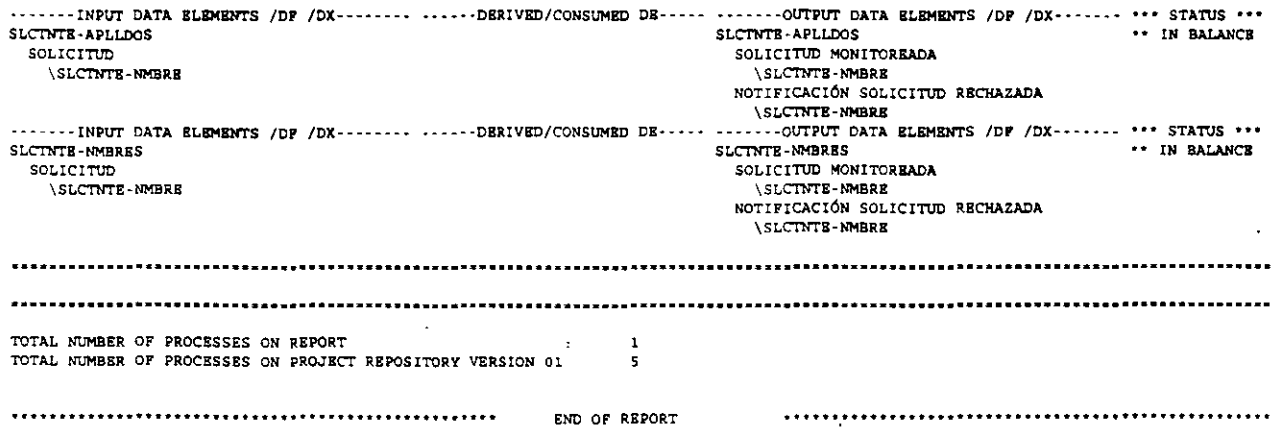

 $\epsilon$ 

 $\hat{\mathbb{C}}$ 

# **APRENDER A LEER UN DIAGRAMA DE ENTIDAD/RELACIÓN**

# **PROPÓSITO:**

El propósito de este ejercicio es revisar los modelos Entidad/ Relación, para que los estudiantes entiendan los símbolos y los detalles que se pueden documentar con estos modelos.

## **EN ESTA PRÁCTICA USTED:**

- Revisará el Modelo Entidad/Relación usando el método de BACHMAN.
- Revisará el mismo Diagrama usando el método Relacional.

#### **ACTIVIDADES:**

- 1. Haga referencia al Modelo de Bachman y escriba sus propias notas mientras el instructor explica los detalles. Los detalles y ejemplos que serán puestos a discusión son:
	- Tipo de Relación.
	- Grado de la Relación.
	- Perfiles de Acceso.
	- Cardinalidad.
	- Criterio de Existencia (Mandatorio u Opcional).

2. Revisar el Modelo Relacional Tradicional *y* ver las diferencias con respecto al otro modelo.

\*WORKBENCH PRO'

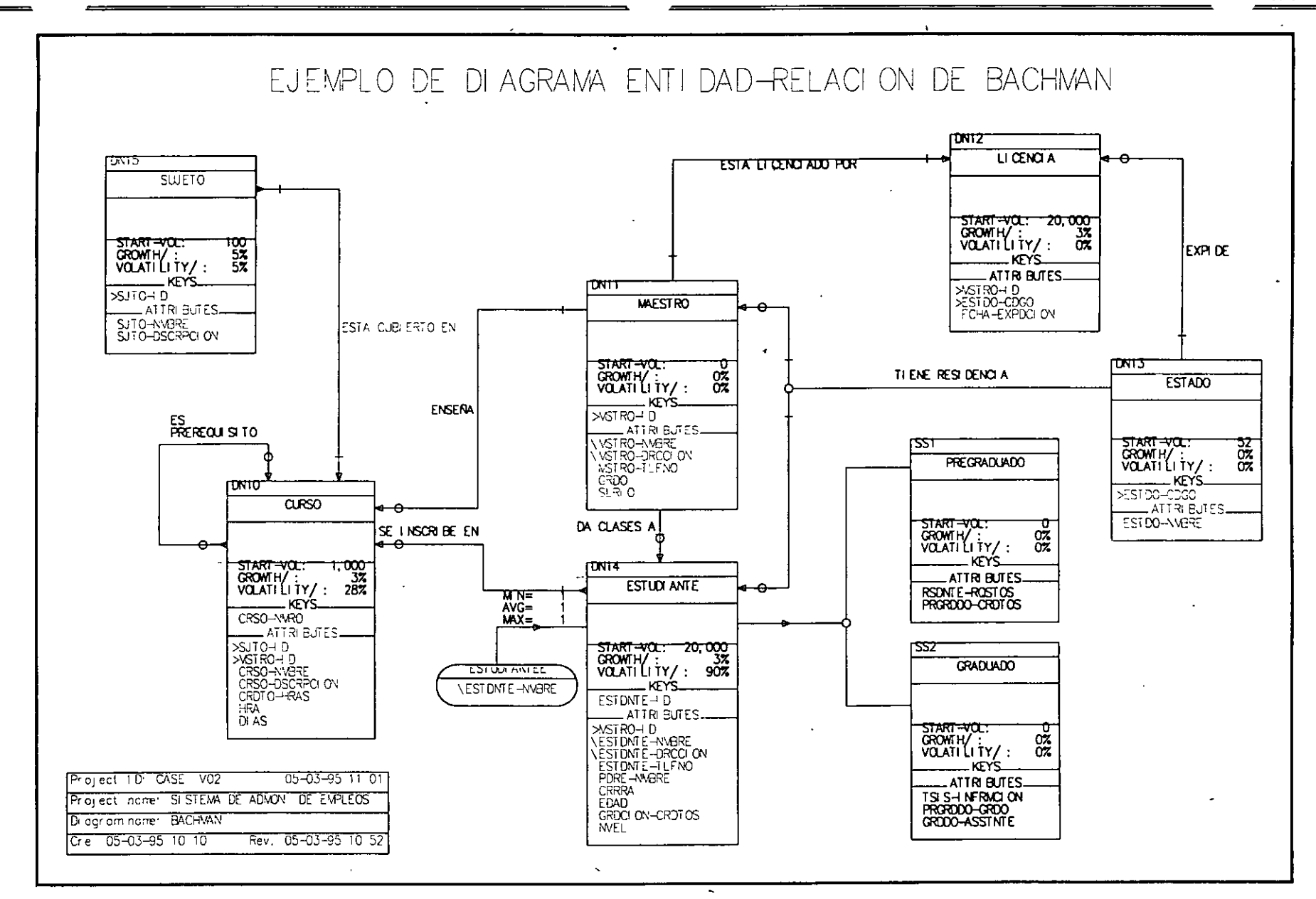

 $\mathbf{r}$ 

**Contract Contract** 

 $\mathcal{A}^{\text{max}}$  and  $\mathcal{A}^{\text{max}}$ 

SYSCASE Ingenieria de Softwore, S.A. de C.V.

PÁGINA 39

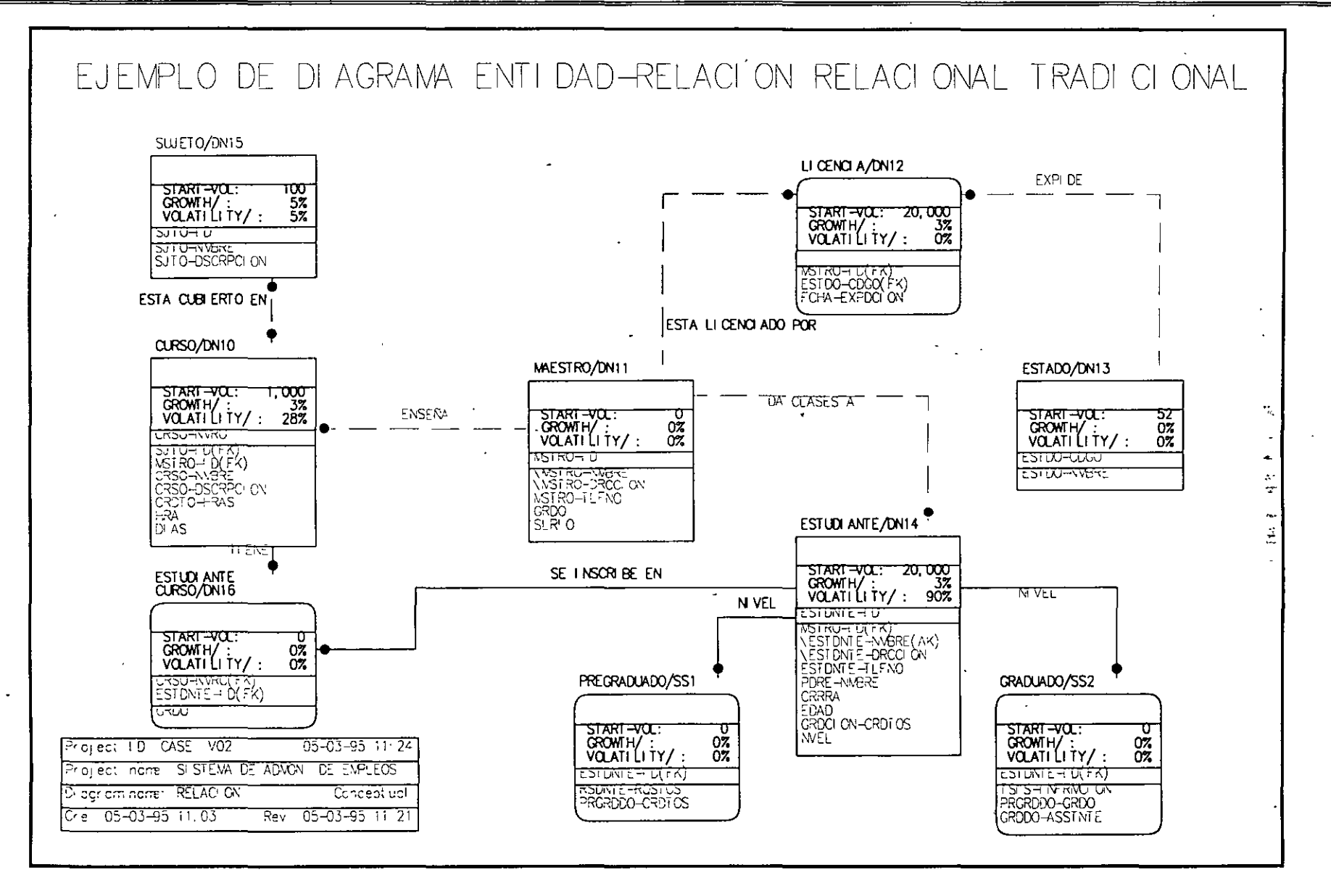

# CREAR UN DIAGRAMA DE ENTIDAD/RELACIÓN BÁSICO

# PROPÓSITO:

El propósito de este ejercicio es crear un Diagrama de Entidad/Relación que refleje los mismos datos que están almacenados en el Diagrama de Flujo de Datos. El primer paso será crear un Diagrama Básico que contenga las Entidades de Datos y sus relaciones. En las siguientes prácticas usted continuará construyendo el diagrama agregando más detalles y características.

# EN ESTA PRÁCTICA USTED:

• Dibujará un Diagrama de Entidad/Relación con ayuda del editor gráfico del submenú DATA MODELER.

#### ACTIVIDADES:

 $\sim$  3

- 1. Seleccione DATA MODELER del Menú Principal.
- 2. Seleccione *'EIR MODEL'* del submenú DATA MODELE&.
- 3. Teclee el nombre del Diagrama, 'Diagram Name': 'PERS-MOD'. Presione <F3> Edit (El tipo de diagrama por default será 'B' para el Modelo de Bachman).

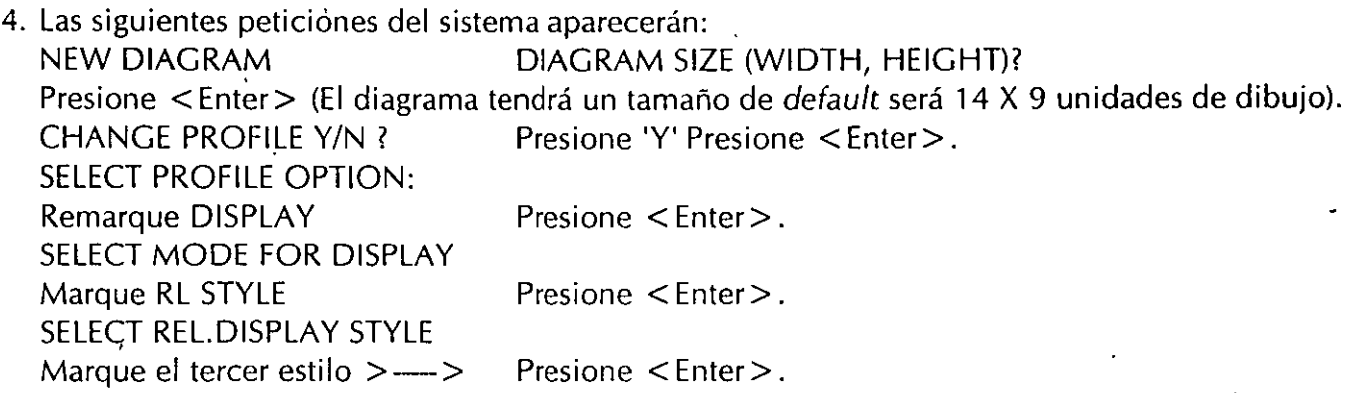

Presione <ESC> dos veces para regresar al Menú de Edición del Diagrama.

S. Use el Diagrama de Entidad/Relación básico y el menú del lado izquierdo del editor gráfico para crearlo con ProKit\*WORKBENCH.

SUBMENÚ DATA MODELER

 $\mathbf{G}$ 

Práctica No. 17

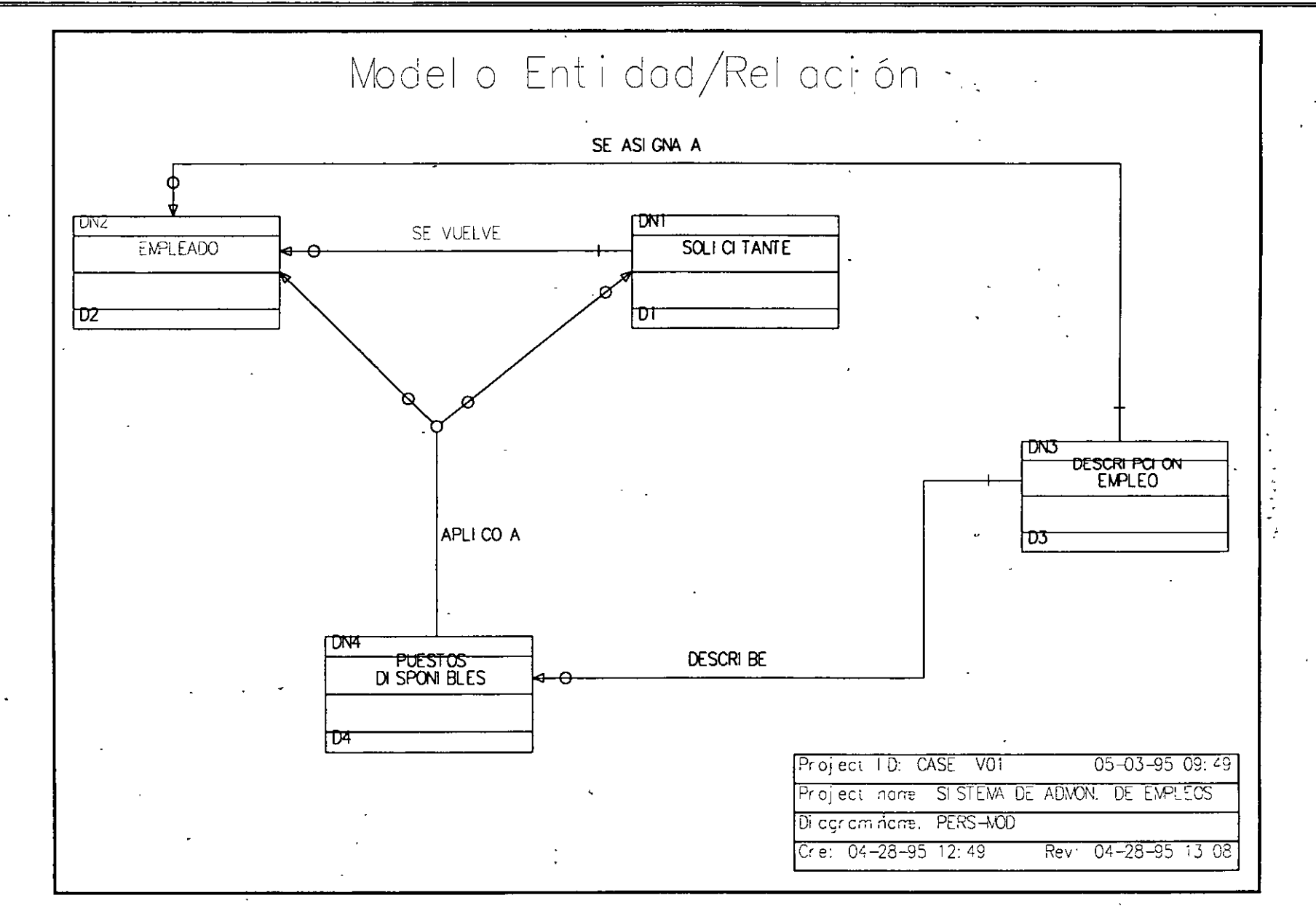

**SYSC** 

# CREAR UN MODELO ENTIDAD/RELACIÓN CON ATRIBUTOS Y LLAVES

# PROPÓSITO:

El propósito de este ejercicio es agregar información de apoyo en el Repositorio para documentar las llaves y atributos (contenidos) del Modelo Entidad/Relación 'Básico' en ProKit\*WORKBENCH.

Nota: En esta práctica se asume que se completó la Práctica No. 16 antes de iniciar esta práctica.

## EN ESTA PRÁCTICA USTED;

- Documentará la Entidad de Datos con atributos llave y no llave.
- Definirá un Perfil de Acceso para cada Entidad de Datos en el Repositorio que establece su(s) llave(s) natural(es).
- Definirá un Perfil de Acceso externo para una Entidad de Datos en el Repositorio que documenta otro-requerimiento de acceso además de las llaves naturales de acceso.
- Dibujará gráficamente el Perfil de Acceso externo que fue documentado en el Repositorio o en el Modelo Entidad/Relación.

### ACTIVIDADES:

1. Agregue los atributos (contenidos) de las Entidades de Datos refiriéndose al reporte de Contenido de la Entidad de Datos o bien, observando su Modelo de Entidad/Relación.

El detalle de los pasos para documentar los contenidos ha sido omitido de esta práctica ya que usted debe poder realizar ésta actividad por si solo(a). Cuando haya terminado de documentar todo el contenido (atributos llave y no llave) continúe con la siguiente actividad.

(Nota: Los Elementos de Datos que se muestran como llaves en el modelo deberán agregarse como un contenido primero antes de que puedan identificarse como una llave mediante el Perfil de Acceso).

Usted necesitará navegar al Repositorio para agregar los atributos usando 'CHANGE' o < Alt + F2 > 'Ver Objeto de Repositorio'.

- 2. Agregue el Perfil de Acceso 'SOLICITANTE' al Repositorio para documentar el acceso natural de la Entidad de Datos 'DN1 SOLICITANTE' utilizando los siguientes pasos detallados:
	- A. Presione < Alt + F2 > que acciona la funciona 'Ver Objeto de Diccionario'.
	- B. Seleccione 'DN 1' moviendo el cursor hacia el símbolo. Presione < Enter>.
	- C. Presione < F4 > para Acceso. Teclee el Perfil de Acceso: 'SOLICITANTE'.

(Nota: Asegúrese de que su cursor se mantenga en la línea 'SOLICITANTE' para podr navegar a la pantalla de detalle).

- D. Presione <Ait+F2> para documentar los detalles del Perfil de Acceso. Documente los siguientes campos:
- E. Tipo de Llave: 'N' (Natural)
- F. Acceso mediante: 'NMRO-SGRO-SCIAL' (use <Alt+F1> para traer este Elemento de Datos).
- G. Presione < F8 > para 'guardar'.
- H. Presione < F9 > para regresar al Modelo Entidad/Relación.

Nota: Las llaves de los Perfiles de Acceso deben definirse como atributos (contenidos) de las Entidades de Datos antes de que puedan utilizarse como teclas. (Vea Actividad No. 1.) .

3. Para las siguientes Entidades de Datos agregue los Perfiles de Acceso naturales al Repositorio como se describe a continuación:

Para DN2: EMPLEADO. Perfil de Acceso: EMPLEADO Tipo de Llave: N (Natural). Acceso mediante: EMPLDO-ID (Use el directorio pop-up para traer este Elemento de Dato).

## Para DN3: DESCRIPCIÓN EMPLEO.

Perfil de Acceso: EMPLEO Tipo de Llave: N (Natural). Acceso mediante: EMPLEO-CDGO, NMRO-DPRTMNTO (Use el directorio pop-up para traf éstos Elementos de Datos).

#### Para DN4: PUESTOS DISPONIBLES.

Perfil de Acceso: PUESTODISP Tipo de Llave: N (Natural). Acceso mediante: EMPLEO-NMRO-RQSCION (Use el diredorio pop-up para traer este Elemento de Datos).

4. Para la siguiente Entidad de Datos agregue el Perfil de Acceso externo al Repositorio como se describe a continuación:

#### Para DN4: PUESTOS DISPONIBLES

Perfil de Acceso: EMPLEODISP Tipo de Llave: E (Externa)

Comentarios: Los empleos disponibles se cotejan contra las descripciones de puesto para verificar la requisición.

Frecuencia de acceso: 28 Por Intervalo de Tiempo: W

Acceso mediante: EMPLEO-CDGO (Use el directorio pop-up para traer este Elemento de Dato)

5. Agregue el Perfil de Acceso externo 'EMPLEODISP' al Modelo Entidad/Relación para representar gráficamente que se requiere otro acceso.

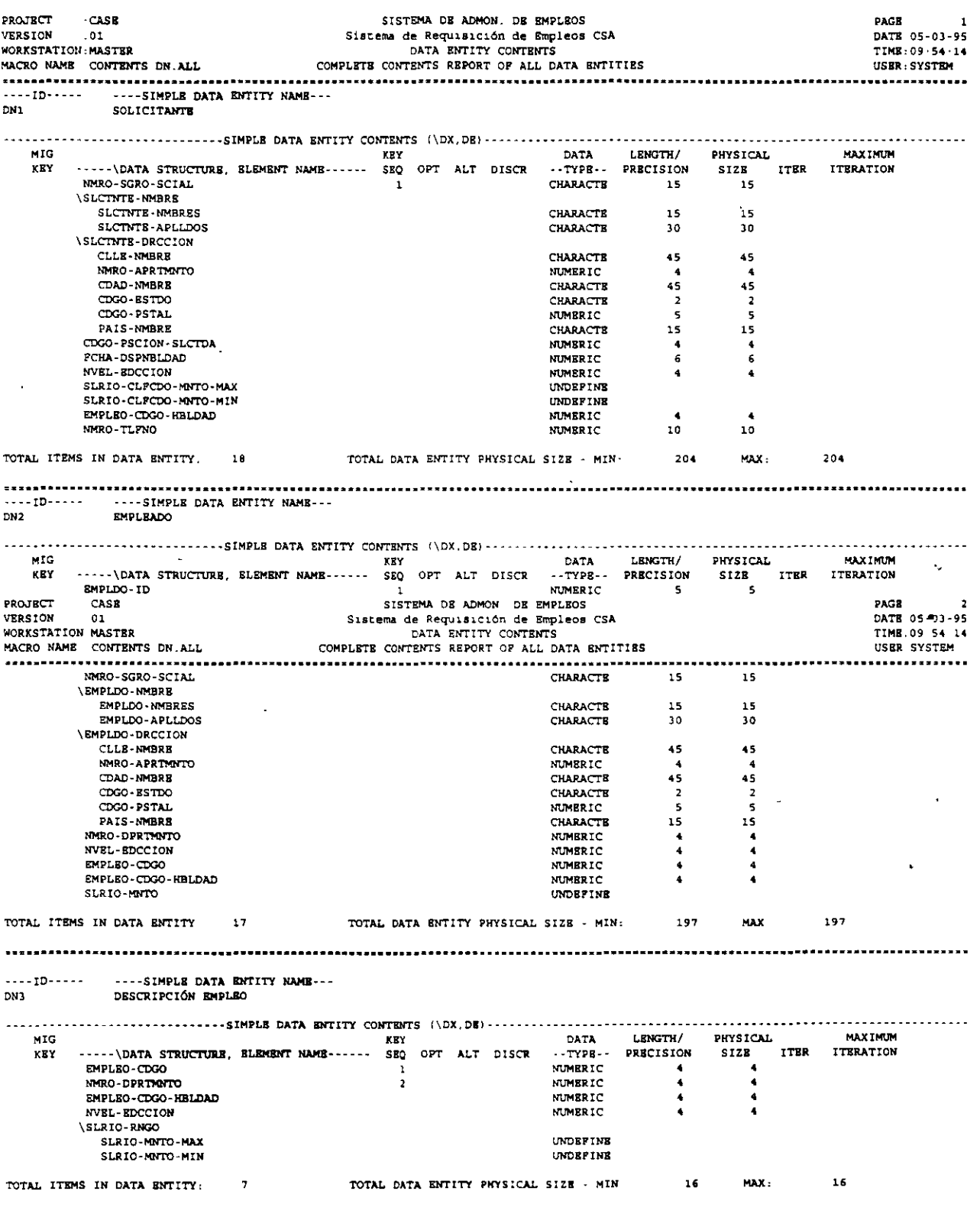

 $\tilde{\mathcal{M}}$ 

 $\overline{a}$ 

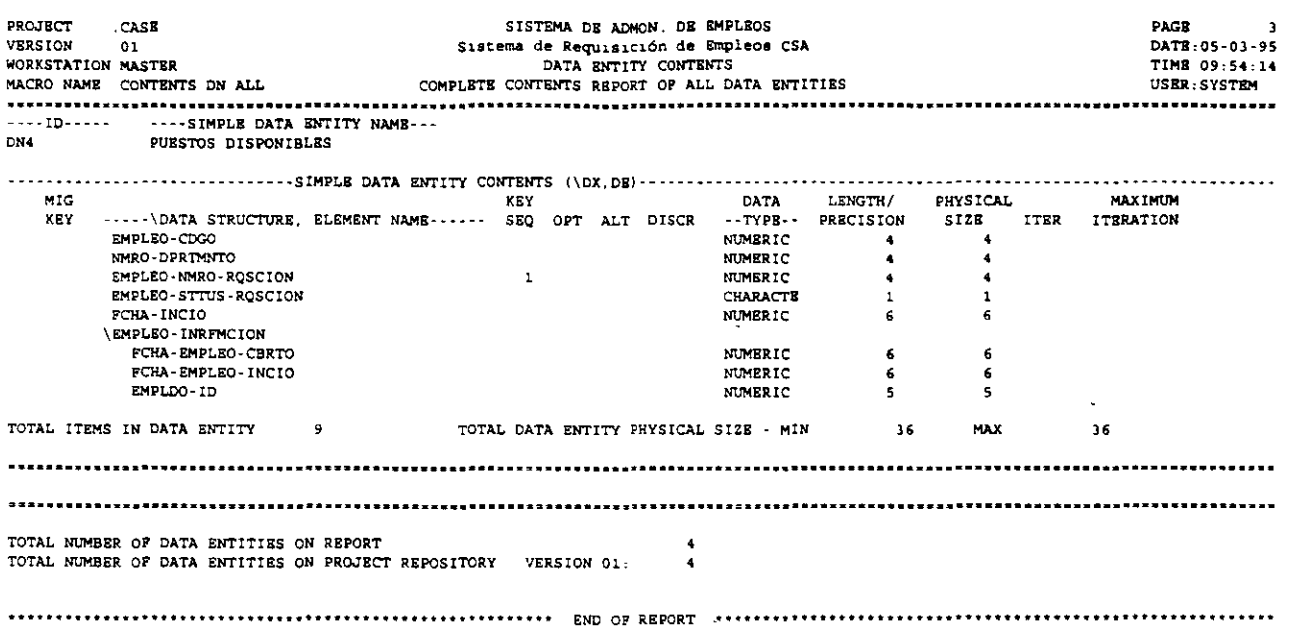

 $\epsilon$ 

 $\mathbf{r}$ 

۰,

# CREAR UN DIAGRAMA DE ENTIDAD/RELACIÓN CARACTERIZADO

## PROPÓSITO:

Agregar características (Volumen, Índice de Crecimiento, Frecuencia y Volatilidad) a las Entidades de Datos del Modelo de Entidad/Relación. Además se documentarán en el Repositorio las Relaciones de acuerdo al criterio de cardinalidad y existencia.

# EN ESTA PRÁCTICA USTED:

- Completará el Modelo de Entidad/Relación documentando los detalles pendientes acerca del mismo tales como:
	- l. Para Entidades de Datos: Volumen, Crecimiento y Volatilidad.

 $\overline{z}$ 

2. Para Relaciones: Existencia mandataria y opcional, Mínimo, Máximo y Promedio.

#### ACTIVIDADES:

- l. Termine de dibujar el Diagrama de Entidad/Relación agregando las relaciones entre las Entidades e indicando la existencia y tipo de relación. Después:
	- A. Presione <ALT + F2 > para ejecutar la función "View Repository Object" (Documentar objeto).
	- B. Seleccione DNl con el cursor.
	- C. Presione < F3 > que corresponde a la pantalla de "Characteristics" .
	- D. Documente los siguientes campos: Start Volume: 70 Unit of Measure: U
		- Read: 70 Create: 47 Update: 70 Delete: 30 PTI: D
	- E. PresiQne < F8 > para guardar su trabajo. Continúe documentando las otras entidades de datos usando La siguiente información:

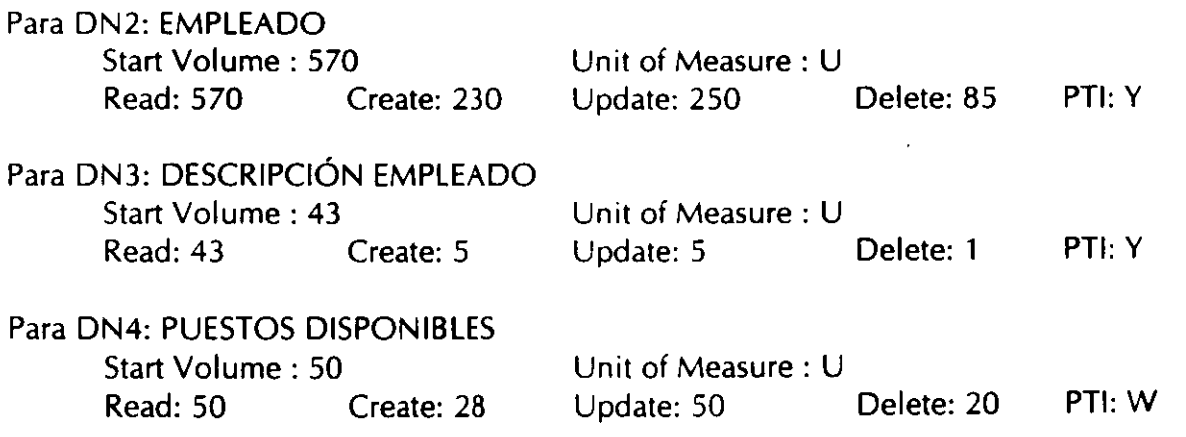

- 2. Presione < F9 > para regresar al diagrama de Entidad Relación.
- 3. En el diagrama que acaba de actualizar agregue los indicadores de relación opcional o mandataria. Agregue también el valor mínimo, promedio y máximo de la cardinalidad mostrada. Se necesita accesar al Repositorio en la parte 'on the relationship object' para agregar estas características usando 'CHANGE' o <ALT+F2>. Para agregar características a las relaciones:
	- A. Presione < Alt + F2 > para accesar la función 'View Repository Object'.
	- B. Seleccione 'SE VUELVE' colocando el cursor sobre el símbolo. Presione <EN TER>.
	- C. Presione < F2 > para seleccionar Owners/Members.
	- D. Documente los siguientes campos:
		- Para Data Entity Owner: DN1 Exists: M.
		- (La cardinalidad mínima será por defau/t '1' para el criterio de existencia. El promedio· y máximo serán puestos *a* '1' si el grado de la relación es 1:1 ). Presione < CTRL+ END > para moverse a Data Entity Owners.
		- Para Data Entity Member: DN2 Exists: O.
		- (La cardinalidad mínima será por default 'O' para el criterio de existencia. El promedio y máximo serán puestos a '1' si el grado de la relación es 1:1).
	- 4. Presione < F8 > para guardar su trabajo.

Siga los pasos anteriores para terminar de documentar el diagrama de Entidad Relación y documentar la cardinalidad de las relaciones .

# SINCRONIZACIÓN DE ENTIDAD DE DATOS CON ALMACENAMIENTO DE DATOS

# PROPÓSITO:

Sincronizar las Entidades de Datos del diagrama de Entidad/Relación con los Almacenamientos de Datos del Diagrama de Flujo de Datos para asegurar la consistencia de los datos almacenados en ambos modelos.

## EN ESTA PRÁCTICA USTED:

- Realizará la sincronización de acuerdo a los siguientes pasos:
	- 1. Ligar las Entidades de Datos a los Almacenamientos de Datos en la pantalla Core de. ambos objetos.
	- 2. Ejecutar la función de sincronización < Alt +S>.
	- 3. Revisar el resultado de la sincronización:
		- A. Si todos los atributos y la información indican 'sync' confirme la sincronización **oprimiendo < F8** >. :
		- B. Si alguna información es 'not in sync' revise las discrepancias, corrija el Repositorio y ejecute la sincronización nuevamente.

#### ACTIVIDADES:

- 1. Use el Diagrama de Flujo de Datos Nivel 1 y el Diagrama de Entidad Relación para identificar cómo se reflejan los almacenamientos en las entidades.
- 2. Seleccione DATA ENTITIES del submenú DATA MODELER.
- 3. Ligar la Entidad de Datos 'DN1 SOLICITANTE' al Almacenamiento de Datos 'Dl SOLICITANTE' en la pantalla Core.
	- A. Seleccione 'DN1' del Directorio pop-up con <Alt+F1>.
	- B. Presione < F1 > para accesar la pantalla Core.
	- C. Seleccione 'SYNCRONIZE WITH DATA STORE'. Use el directorio pop-up con  $\leq$ Alt + F1 > y seleccione 'D1'.
	- D. Presione < F8 > para guardar su trabajo.
- 4. Ejecute el proceso de sincronización.
	- 1. Presione < Alt +S> para sincronizar.
	- 2. Revise el mensaje' SYNCRONIZATION SUMMARY REPORT':
		- A. Si en todo marca 'YES' concluya la sincronización oprimiendo < FB >.
		- B. Si existe algún 'NO' presione <F9> para cancelar. Pase a la actividad S.
- S. Para lograr una sincronización y actualizar el Repositorio se deberá cumplir con lo siguiente:
	- A. Identificar la información que NO está sincronizada (Atributos, Número de Perfiles de Acceso, etc.).
	- B. Revisar el contenido de las Entidades de Datos y de los Almacenamientos de Datos para saber por qué son inconsistentes (una alternativa es revisar el reporte "SYNC DS:DN", el cual muestra los contenidos de ambos elementos y sus diferencias).
	- C. Actualizar las correcciones en el Repositorio.
	- D. Pasar a la actividad 4.

**ATA MODELER SUBMEN** Práctica No. 19

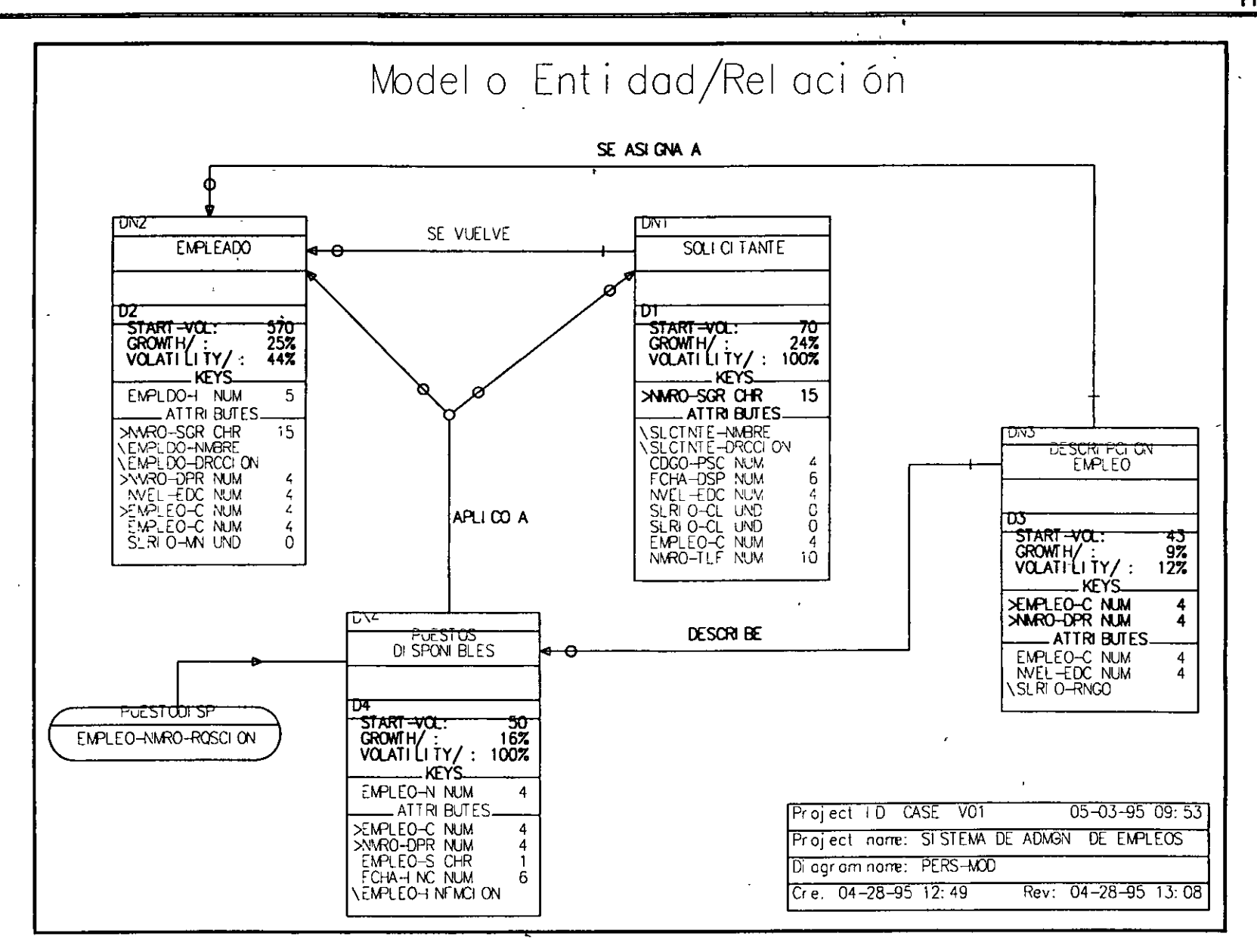

# **PASOS PARA lA CREACIÓN DE UN PROTOTIPO**

### **PROPÓSITO:**

Familiarizar a los participantes con el uso de las imágenes que forman un prototipo, así como de los pasos que requiere para hacerlo "ejecutable" tomando como ejemplo el Menú del Sistema de Administración de Empleos.

# **EN ESTA PRÁCTICA USTED:**

- Revisará el Menú del Sistema de Administración de Empleos.
- Entenderá los pasos a seguir para crear y ejecutar un prototipo.

#### **ACTIVIDADES:**

Parte 1: Revisión de una Imagen.

- l. Seleccionar el submenú **PROTOTYPER.**
- 2. Seleccionar "lmages Paint" del submenú de **PROTOTYPER.**
- 3. Usar el directorio pop-up para seleccionar la imagen "MENUCSA".
- 4. Seleccionar < F2 > para dibujar la imagen.
- S. El instructor revisará con usted la imagen y sus componentes para ir creando los estándares de trabajo del sistema.

Parte 2: Pasos para crear un Prototipo Ejecutable.

- l. Crear imágenes (Menús, Pantallas, Reportes y/o Formas).
- 2. Dibujar Imágenes:
	- A. Opcional: Asociar imágenes a Flujos de Datos que estén validados en el Diagrama de Flujo de Datos.
	- B. Opcional: Agregar detalles a las imágenes de tipo Menú y Pantalla para simular funcionalidad (por ejemplo: cambiar colores, validar entradas, etc.).
- 3. Crear la especificación de estados:

A. Opcional: dibujar un Diagrama de Transición de Estados para visualizar la navegación.

- B. Definir estados con la siguiente información:
	- 1. lmage ID involucrado.

- 2. (Opcional) Mensaje de Ayuda (Help Message).
- 3. Destinos (STATE ID'S) para transferir el control.
- 4. (Opcional) Condiciones de Transferencia (Transfer Conditions).
- 4. Crear Planilla de Teclado.
- 5. Crear Archivo de Configuración de despliegue.
- 6. Ejecutar la Navegación:
	- A. Identificar el 'STATE ID' de inicio (usualmente el Menú).
	- B. Identificar la planilla de teclado que se va a utilizar.
	- C. Identificar la configuración de despliegue que se va a utilizar.

COMPAÑÍA DE SOFTWARE AVANZADO. SISTEMA DE RECURSOS HUMANOS. ----------------------------MENU PRINCIPAL A -> Solicitud de Empleo B -> Requisición de Empleo C -> Requisiciones de Empleo Cubiertas <u>------------------------</u>- $F10 = Salida$ <sup>3</sup> \_\_\_\_\_\_\_\_\_\_\_\_\_\_\_\_\_\_\_\_\_\_\_\_\_\_\_\_

# **CREAR UN PROTOTIPO PARA LA PANTALLA DE SOLICITUDES DE EMPLEO**

## **PROPÓSITO:**

 $\mathbf{I}$ 

- Dibujar la Pantalla de Solicitudes de Empleo aprovechando las facilidades del submenú **PROTOTYPER.**
- Validar el contenido del Flujo de Datos 'SOLICITUD' dibujando una imagen creada por el usuario.

# **EN ESTA PRÁCTICA USTED:**

- Creará la imagen 'SOLEMP'.
- Asociará la imagen al Flujo de Datos 'SOLICITUD' para que los contenidos de este sean colocados como campos de la imagen del prototipo.
- Dibujará la imagen 'SOLEMP'.

## **ACTIVIDADES:**

- 1. Seleccione '/mage *Paint'* del submenú **PROTOTYPER.**
- 2. Para crear la imagen 'SOLEMP' como una pantalla y ligarla al Flujo de Datos 'SOLICITUD':
	- A. Nombrar a la imagen en *'/MACE* /0': 'SOLEMP'.

B. Presione < F1 > para accesar la pantalla Core. Documentar los siguientes campos: /mage Name: 'SOLICITUD DE EMPLEO'. Flujo de Datos que lo implementa : 'SOLICITUD' (Use <Alt+F1>). Source ID: 'SOL' (Use < Alt + F1 >) Destination ID: '1'

- 3. Para dibujar la imagen:
	- A. Presione < F2 > Dibujar.
	- B. Use el formato de pantalla dibujada a mano y las siguientes funciones para dibujar la imagen como lo hace el instructor:

Pasos sugeridos:

- 1. Apague el tablero de Elementos de Datos que ha aparecido en su imagen con < F9 >.
- 2. Use la función *'Edit Graphic Symbo/(s)'* < Alt + G > para dibujar las líneas gráficas primero.
- 3. Coloque sus etiquetas en el panel de imagen usando *'Edit Label Symbo/(s)'* <Ait+L>. Asegúrese de dejar suficiente espacio entre las etiquetas para colocar sus variables.

بر<br>. . 1

4. Encienda el tablero de Elementos de Datos con < Alt + W > para seleccionar las variables para su colocación en el panel de imagen.

Si usted está usando el modo experto (la ventana del operador no está activa) la siguiente es una guía para las teclas:

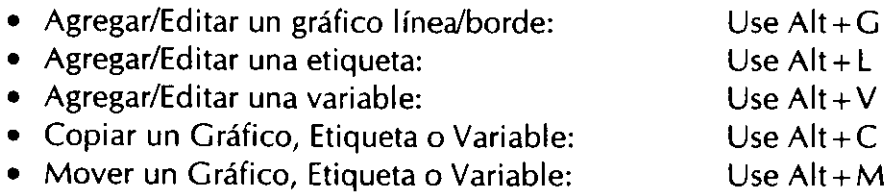

Nota: El instructor explicará cómo se utilizan estos comandos.

- 4. Guarde su trabajo con < F8 >. Si suena un beep al tratar de guardar su trabajo presione- < ESC > hasta que el indicador MODE en la base del panel de imagen muestre '-'. En otras palabras, usted no puede estar en ningún otro modo cuando use la función Guardar.
- 5. Regrese a la función de dibujo con < F2 > para continuar trabajando en esta imagen.
- 6. Para accesar las pantallas de detalle de cada imagen y cada gráfico, etiqueta y variable haga lo siguiente:
	- A. Presione < Ctrl +O> para cerrar la ventana del operador. La función 'Edit, Detail, Symbol(s)  $\langle A|t+R\rangle$  es más fácil de usar sin que la ventana del operador esté activa.
	- B. Coloque el cursor en el gráfico, etiqueta o variable que usted desea detallar.
	- C. Seleccione la pantalla 'Edit, Image, Detail'  $\leq A$ lt + R $>$  para accesar la pantalla de detalle para ese caso.
	- D. Actualice el detalle apropiadamente.
	- E. Presione <Enter> cuando haya completado la actualización de la pantalla. Esto temporalmente guardará su trabajo hasta que usted esté listo para dejar la función de dibujo. *PRECAUCIÓN:* NO **PRESIONE** < F8 > en este momento ya que saldría completamente de la imagen de dibujo.
	- F. Presione < F9> de la pantalla de detalle para regresar a la superficie de la imagen de dibujo.

7. Para guardar el prototipo de la imagen y las pantallas de detalle utilice la función Guardar.

Nota: Usted no puede estar en ningún modo cuando guarde su trabajo. Presione < ESC > hasta que el modo sea '-' ; después presione <F8>.

 $\sim 10$ 

 $\mathbf{K}^{\pm}$ 

ېپ

# *COMPAÑÍA DE SOFTWARE AVANZADO*

 $\ddot{\phantom{a}}$ 

*SOLICITUD DE EMPLEO* 

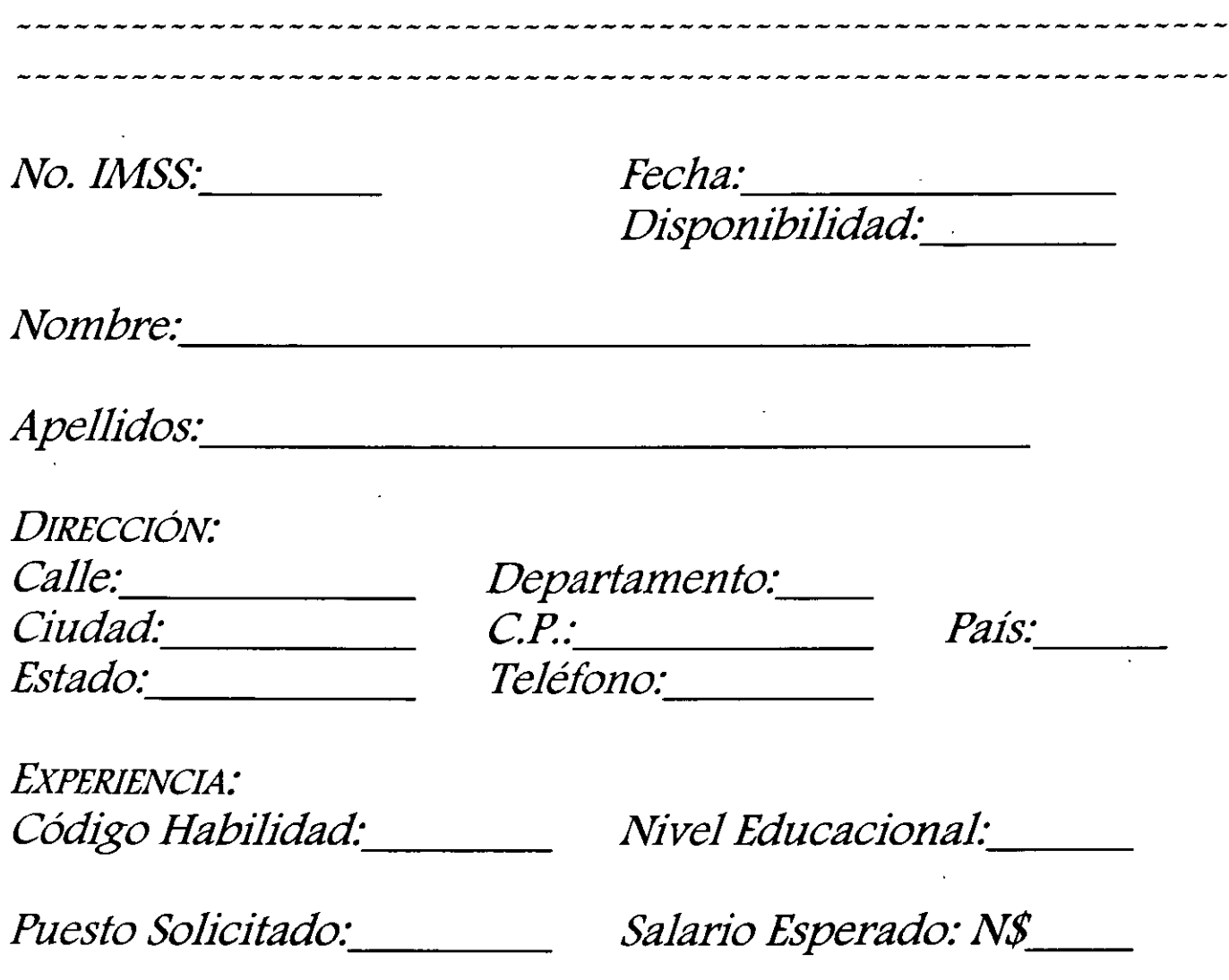

 $\Box$ 

# Uso DE 'IMAGE (OPY' E 'IMACE 0ETAILS' PARA SIMULAR INTERACCIÓN DE USUARIOS

# PROPÓSITO:

El propósito de esta práctica es simular una conducta real agregando detalles a las imágenes que aparecerán durante la ejecución.

## EN ESTA PRÁCTICA USTED:

- Revisará los Diagramas de Transición de Estados para:
	- 1. El Menú CSA (menú de la empresa Compañía de Software Avanzado).
	- 2. La Solicitud de Empleo.
- Copiará la imagen 'SOLEMP' dos veces para tener tres imágenes separadas que puedan ser editadas de manera diferente *y* desplegar datos de prueba apropiadamente. El propósito de las tres imágenes separadas será simular una pantalla de consulta, una pantalla de despliegue y una pantalla de entrada de datos.
- Usará la pantalla de imagen detallada en /mage Painting para agregar el criterio de edición y los datos iniciales (para desplegar datos de prueba), tal como lo demuestra el esquema de Transición de Estados.

#### ACTIVIDADES:

- 1. Consulte los Diagramas de Transición de Estado que están incluidos en ésta práctica *y* haga apuntes de lo que el instructor le indique. Estos diagramas serán nuestra premisa para definir los detalles de las imágenes en este ejercicio.
- 2. Seleccione '/mages (Paint)' del submenú PROTOTYPER.
- 3. Haga 2 copias de la Imagen 'SOLEMP' de manera que haya tres imágenes que se parezcan. Para copiar la Imagen 'SOLEMP':
	- A. Seleccione la Image ID: 'SOLEMP'.
	- B. Presione <Ait+F4> Copiar.
	- C. Teclee en el *Image ID*: 'SOLEMPC'.
	- D. Presione <F8> para guardar la copia.
	- E. Repita los pasos B-D y cree un /mage /0: 'COPIASOL'.

,.

# **PROKIT\*WORKBENCH** SUBMENÚ **PROTOTYPER**

- 4. Actualice la imagen 'SOLEMP' de manera que simule una pantalla de consulta. Uste identificará los campos requeridos y campos protegidos en las pantallas de detalle detrás de la variables de manera que, cuando la imagen sea ejecutada, simule un comportamiento real. Para agregar detalle de edición a la imagen 'SOLEMP':
	- A. Seleccione 'SOLEMP' usando <Alt+F1 > en la pantalla 'Create/Maintain Image'.
	- B. Seleccione < F2 > Dibujar.
	- C. Usted puede elegir hacer la práctica con o sin que la ventana del operador esté activa. Usted elige.

Para trabajar sin la ventana de operador:

- 1. Presione  $\leq CtI +O$ .
- 2. Mueva el cursor a la primera variable (NMRO-SGRO-SCIAL).
- 3. Presione  $\leq A$ lt + R  $>$  para accesar la pantalla de detalle.

Para trabajar con la ventana de operador:

- 4. Remarque *'Edit Variable Symbo/(s)'.*
- S. Presione < Enter >.
- 6. Mueva el cursor a la primera variable (NMRO-SGRO-SCIAL).
- 7. Presione < Enter> para seleccionar la variable.
- 8. Presione <Ese> dos veces para regresar a la ventana del operador.
- 9. Remarque *'Edit Image Detail'* <Alt+R>.
- 10. Presione <Fnter>.

D. Actualice los campos de edición como sigue para NMRO-SGRO-SCIAL: *Entry Permitted:* 'Y' *Entry Required:* 'Y'

Presione < PgDn > para moverse a la siguiente variable. Actualice ésta y todas las variables restantes como sigue: Entry Permitted: 'N' Entry Required: 'N'.

- E. Use < PgDn > para mover cada variable y actualizarla de forma similar.
- F. Para guardar su trabajo en estas pantallas de detalle:
	- 1. Presione < Enter>, lo cual salva su trabajo temporalmente.
	- 2. Si usted no desea editar la imagen más adelante presione < F8 > para guardar la imagen entera y las pantallas de detalle.
- S. La imagen 'SOLEMPC' será usada para simular una búsqueda y despliegue de registro. Actualizar las variables en la imagen con datos iniciales estableciendo datos de prueba que serán desplegados durante la ejecución.
	- 1. Para agregar los datos iniciales a la variable 'NMRO-SGRO-SCIAL':
		- A. Seleccione < F2 > Dibujar.
		- B. Use la función *'Edit lmage Oetail'* para el dato 'NMRO-SGRO-SCIAL' ( < Alt+ R > ).
		- C. Presione <Enter> para desplegar los campos adicionales de edición en la parte inferior de la pantalla.
- D. Para actualizar '/nitia/-Oata':
	- 1. Seleccione '4 /nitial-Data'.
	- 2. Presione <Enter>.
	- 3. Teclee un valor para 'NMRO-SGRO-SCIAL'. Este valor deberá ser el mismo que use para el criterio de edición, por ejemplo use 111223333.
	- 4. Presione <Enter> para grabar temporalmente su trabajo. Usted podrá ver el mensaje 'VARIABLE-INITIAL-DA TA-ACEPTED '.
- 2. Para accesar otras variables y asignarles datos iniciales:
	- A. Presione la tecla < PgDn > para pasar a la siguiente variable.
	- B. Dé un valor a la variable.
	- C. Presione <Enter> después de dar un valor a cada variable. Haga lo mismo para dar un valor a todas las variables de la pantalla.
	- D. Presione <F9 > dos veces para regresar a la primera parte de esta pantalla.
	- E. Guarde su trabajo con < F8 >.
- 6. Actualice la imagen 'COPIASOL' y prepárela para recibir datos de acuerdo al diagrama de navegación propuesto. Use su propio juicio para identificar las variables correctamente. Guarde su trabajo con  $\leq$  F8 $>$ .
- 7. Regrese al submenú **'PROTOTYPER'** cuando termine esta práctica.

•

# DIAGRAMA DE TRANSICION DE ESTADOS para el Menú Pnncipal del Sistema de Administración de Empleos

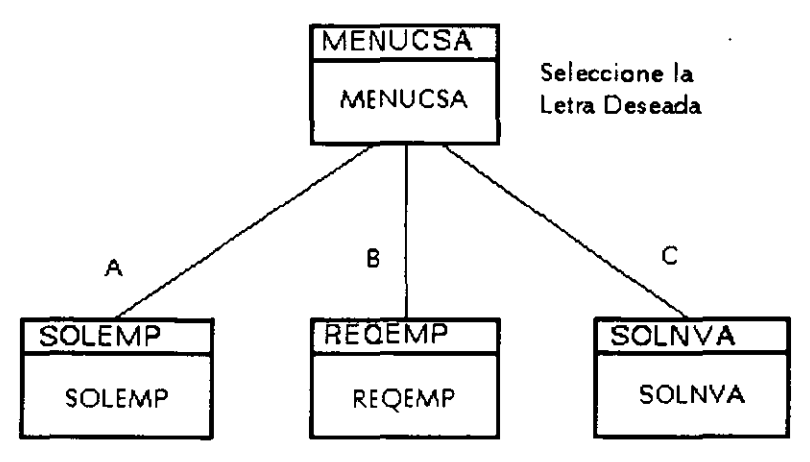

## DIAGRAMA DE TRANSICION DE ESTADOS

Procesamiento de Solicitudes de Empleo

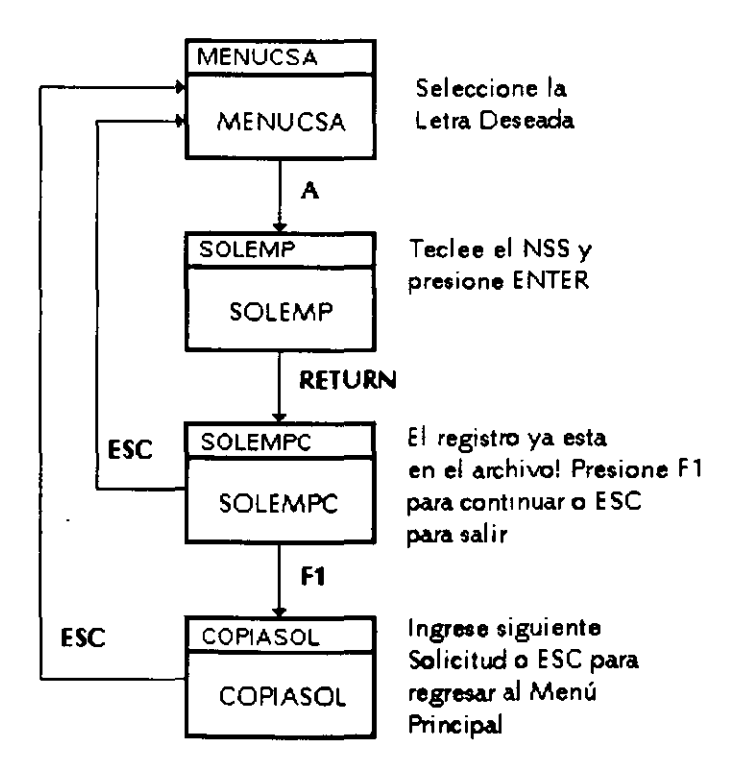

# **DEFINICIÓN DE LA ESPECIFICACIÓN DE ESTADOS**

## **PROPÓSITO:**

- Definir la navegación a través de las imágenes de la aplicación definiendo la Especificación de Estados. Las imágenes deben estar asociadas con una Especificación de Estados para poder ejecutar la navegación.
- Se definirá la Especificación de Estados para utilizar las imágenes creadas en la práctica anterior.

#### **EN ESTA PRÁCTICA USTED:**

- Revisará los Diagramas de Transición de Estados para la navegación de la aplicación.
- Creará la Especificación de Estados para el menú de la aplicación.
- Usará el proceso 'Preemptive' para la transferencia de un estado a otro.

#### **ACTIVIDADES:**

- 1. El instructor explicará a usted cómo definir la Especificación de Estados para ejecutar un prototipo.
- 2. Seleccione 'State-Specification' del submenú **PROTOTYPER.**
- 3. La primera Especificación de Estados será ID: 'MENUCSA'. Usted usará las pantallas del Repositorio como sigue:

Core: Para definir el 'lmage ID'. Para teclear el mensaje de atención. Transitions: Para definir la transferencia hacia el siguiente '5tate ID'. Para definir la tecla que afinará dicha transferencia.

- 4. Para definir el estado 'LOC-ON':
	- A. Dar de alta el 'State ID': 'MENUCSA'
	- B. Presione <F1> Core.
	- C. Defina los siguientes campos: Operate on lmage ID: 'MENUCSA'. (Utilice el Directorio pop-up). Prompt: 'Seleccione la Letra Deseada'
	- D. Presione <F4> Transitions.
	- E. Defina la Transición como sigue: Destination State: 'SOLEMP' Transfer Key: A Haga referencia al Diagrama de Transición de Estados. Haga que el Modo de Terminación tome el valor por default 'P' para ésta práctica.
	- F. Teclee < FB > para guardar su trabajo.
- 5. Empleando el formato del Diagrama de Transición de Estados para la Solicitud de Empleo, sig los pasos de la actividad 5 y cree los otros 3 estados. Asegúrese de usar la ID de la imagen correcta de acuerdo al diagrama de lo contrario, la ejecución dará algunos resultados extraños.
- 6. Regrese al submenú PROTOTYPER cuando haya terminado esta práctica.

# CREAR UNA PLANILLA DE TECLADO

## PROPÓSITO:

El propósito de este ejercicio es crear una plantilla para el teclado la cual será utilizada durante la ejecución del prototipo. Para ejecutar este prototipo son necesarios los siguientes componentes:

- Imágenes.
- Especificaciones de Estado.
- Plantilla de Teclado.
- Archivo de Configuración.

### EN ESTA PRÁCTICA USTED:

• Creará una Plantilla de Teclado.

#### ACTIVIDADES:

- 1. Seleccione 'Keyboard' del submenú PROTOTYPER.
- 2. Teclee en Keyboard ID: 'TCLDOl'

Nota: Si presiona < F8 > en este momento la plantilla del teclado tomará por default la tabla existente del ProKit\*WORKBENCH.

- 3. Teclee < F2 > Edit para cambiar la plantilla del teclado.
- 4. La tabla de la plantilla del teclado contiene 3 columnas:

Function. Una descripción narrativa de la función que es ejecutada cuando una secuencia de teclas específica es activada.

Active Keys. La secuencia de teclas que son asignadas a las funciones

Code. El código hexadecimal que utiliza ProKit\*WORKBENCH para definir internamente la tecla cori la función seleccionada.

Nos preocuparemos únicamente por la primeras dos columnas.

S. Para definir una secuencia de teclado con una función específica:

A. Remarque la función 'Forward Field Tab'.

- B. Teclee <Ait+ T> para cambiar a la columna Key para la función que acaba *e*  seleccionar. Teclee <Alt+A> para poner el teclado en modo 'ADD KEY'.
- PRECAUCIÓN: Cualquier tecla que se presione durante este modo activará dicha tecla para la función seleccionada.
- C. Teclee <Enter>, lo cual identificará a la tecla <Enter> como 'avanza al campo siguiente' durante la ejecución. Teclee <Alt+T> para conmutar de regreso a la columna Function y repita estos pasos si desea definir teclas con funciones diferentes a los mostrados en la tabla. Presione < F8 > para guardar su trabajo.
- 6. Regrese al submenú **PROTOTYPER.**
## CREAR UN ARCHIVO DE CONFIGURACIÓN

## **PROPÓSITO:**

El propósito de este ejercicio es crear una configuración que será utilizada durante la ejecución del Prototipo. El Archivo de Configuración controla atributos de desplegado en el monitor para imágenes en forma global, lo cual significa que si las imágenes no han sido definidas durante su creación (utilizando la función <Alt+R>) entonces serán desplegados de acuerdo al Archivo de Configuración.

### EN ESTA PRÁCTICA USTED:

• Creará un Archivo de Configuración.

### **ACTIVIDADES:**

- 1. Seleccione 'Configuration' del submenú PROTOTYPER.
- 2. Teclee en el Configuration ID: 'VIDEO1'.
- 3. Presione <F2> para configurar los atributos de los monitores de color y monocromáticos.
- 4. Establezca la tabla de acuerdo a su preferencia personal introduciendo el código apropiado para el atributo en cada columna.
- 5. Guarde su trabajo con <F8>.
- 6. Regrese al submenú PROTOTYPER.

## **EIECUTAR UN PROTOTIPO**

## PROPÓSITO:

El propósito de este ejercicio es ejecutar un prototipo que ha sido construido utilizando las prácticas 21-26. Esta ejecución demostrará al usuario su interacción con el sistema el cual ayudará a validar el Diagrama de Flujo de Datos de Nivel 1 y el diccionario correspondiente.

### EN ESTA PRÁCTICA USTED:

• Ejecutará el Prototipo.

### ACTIVIDADES:

- 1. Seleccione 'Execute Navigation' del submenú PROTOTYPER.
- 2. Identifique lo siguiente:
	- Starting State: 'MENUCSA'.
	- Keyboard: 'TCLD01 '.
	- Configuration: 'VIDE01 '.

Lo mejor es utilizar el directorio pop-up para estos campos ya que son frecuentes los errores en el teclado.

- 3. Teclee < FB > para ejecutar.
- 4. Siguiendo los mensajes de atención que aparecen en la parte inferior de la pantalla, navegue a través del prototipo.
- Nota: Las transferencias son elaboradas en base al código hexadecimal por lo que es importante asegurarse que el Capslock esté apagado.
- S. Cuando haya terminado de navegar, teclee < Ctrl +Break> para finalizar la ejecución.
- 6. Regrese al submenú PROTOTYPER.

## DEFINICIÓN DE LA ESPECIFICACIÓN DE ESTADOS CON PROCESAMIENTO NORMAL DE SALIDA

### PROPÓSITO:

El propósito de este ejercicio es configurar transferencias para verificar criterios de edición y configurar salidas definidas por el usuario. La Práctica 23 definió Especificaciones de Estados con transferencias 'Preemptive' lo que significa que no tiene un criterio de edición.

ProKit\*WORKBENCH ha provisto una Especificación de Estado especial llamada 'QUIT', la cual es utilizada para configurar salidas definidas por el usuario durante el proceso de ejecución empleando 'QUIT' como estado destino. Esta práctica mostrará cómo utilizar este estado.

### EN ESTA PRÁCTICA USTED:

- Agregará un criterio de edición a la Especificación de Estados creado en la Práctica 24 para utilizarlos durante la transferencia a otros estados.
- Definirá un estado de transferencia 'QUIT' del estado MENUCSA para salir del proceso de ejecución en forma normal.

#### ACTIVIDADES:

1. Haciendo referencia al Diagrama de Transición de Estados de la aplicación de Administración de Empleos, su instructor indicará donde ocurrirá la edición y dejará a los participantes decidir cómo desean implementar la edición.

La edición puede ser de dos maneras:

1. Empleando la pantalla 'Comp/ex Edit Rules' o bien,

2. Cambiando la navegación para agregar un nuevo estado destino (puede ser un estado nuevo para el prototipo) y utilizando condiciones de transferencia detrás de los estados destino para transferir el control.

En esta práctica se usará la opción 1 pero su instructor le ayudará con la opción 2 si se lo solicita.

- 2. Seleccione 'State Specification' del submenú PROTOTYPER.
- 3. Actualice 'SOLEMP' para usar el criterio de edición antes de transferirse al estado de destino definido. Para definir 'SOLEMP' para procesamiento normal y criterio de edición:

A.Seleccione 'MENUCSA'. B.Presione < F4 > para transiciones.

SYSCASE International Software S.A. cec V

. '

- 1. Para destino 'SOLEMPC': Cambie el Modo de Terminación de 'P' *(Preemptive)* a '1''' (Normal).
- 2. Con el cursor en la misma línea presione <Ait+F2> para la condición de transferencia.
- 3. Agregue la siguiente línea en *'Rules* fva/uated':

IF NMRO-SGRO-SCIAL  $=$  111223333 (use Alt + F1).

Asegúrese de que el espaciado y el deletreado coincidan con lo anterior perfectamente.

C. Presione < F3 > para *'Complex Edits':* 

- 1. Agregue la siguiente *'Edit Condition'* para ser evaluada: 'NMRO-SGRO-SCIAL < > 111223333'
- 2. Con el cursor en la misma línea, presione <Alt+F2> para el 'Rule Detail'.
- 3. Coloque Estas variables en error: NMRO-SGRO-SCIAL (use <Alt+F1>).
- 4. *Error Message:* 'Ese archivo no existe. Teclee un nuevo NSS'.
- D. Presione <F8> para guardar su trabajo.
- 4. Para establecer una salida normal usando el estado especial 'QUIT':
	- A. Agregue el estado 'QUIT' como un *Destination State* en la pantalla de estado de Transición de Estado 'MENUCSA'.
	- B. Establezca una llave para la transferencia (el Modo de Terminación debe ser 'P'). Po• ejemplo, use F10 para salir.
	- C. Guarde su trabajo CON < F8 >.
- 5. Regrese al submenú **PROTOTYPER.**

•

# USAR EL **PROTOTIPADOR** PARA VALIDAR FLUJOS DE DATOS EN EL **DFD** DE NIVEL **1**

### PROPÓSITO:

Los propósitos de este ejercicio son:

- Emplear el submenú PROTOTYPER para válidar el contenido de los Flujos de Datos y la interacción del usuario tal y como se definió en el Nivel 1 del DFD y el Repositorio.
- Reafirmar muchas de las actividades que han sido previamente enseñadas. Las actividades necesarias para esta práctica son:
	- 1. Definir nuevos Elementos de Datos.
	- 2. Definir Flujos de Datos con contenido.
	- 3. Definir Imágenes.
	- 4. Usar Diagramas de Transición de Estados.
	- S. Definir las Especificaciones de Estado.
	- 6. Ejecutar un Prototipo.·

### EN ESTA PRÁCTICA USTED:

- Usará el Nivel 1 del DFD para identificar los Flujos de Datos que serán usados en el prototipo.
- Agregará contenido a los Flujos de Datos si no existen en los diagramas hechos a mano.
- Definirá cualquier nuevo Elemento de Datos en el repositorio con tipo y tamaño.
- Definirá una imagen que corresponda a cada Flujo de Datos y la dibujará. Utilizará las pantallas de detalle detrás de la imagen para actual izar el criterio de edición.
- Usará el Diagrama de Transición de Estados que se proporciona para configurar las Especificaciones de Estados y transferencias de destino.

#### ACTIVIDADES:

- 1. En referencia al Nivel 1 del DFD, el formato de imagen y el Diagrama de Transición de Estados que se proporciona, el instructor identificará cómo se usa un prototipo para validar partes del Nivel 1 del DFD. El instructor en esta práctica será breve ya que se han experimentado durante las prácticas anteriores los detalles necesarios para realizar éstas tareas.
- 2. Agregue contenido al Flujo de Datos.
- 3. Defina cualquier Elemento de Datos en el Diccionario con tipo y longitud/precisión que fueron agregados como contenido del Flujo de Datos. (Sugerencia: Esto se hace con la pantalla Core debajo de Data Elements en cualquier submenú).

·-i

•

4. Configure las imágenes como sigue:

A. Flujo de Datos: 'REQUISICIONES DE EMPLEO' tiene un lmage ID: 'REQEMP'

- 1. En la pantalla Core de la imagen:
- 2. Ligar la imagen con el Flujo de Datos.
- 3. Establezca la imagen como una pantalla.
- 4. Dibuje la imagen de acuerdo al formato.
- S. Defina los campos requeridos apropiadamente.
- S. Configure las Especificaciones de Estado empleando el Diagrama de Transición de Estados.

PRECAUCIÓN: Asegúrese de identificar los estados de las imágenes correctamente cuando se definen las Especificaciones de Estados de lo contrario el prototipo no funcionará.

6. Ejecute el prototipo.

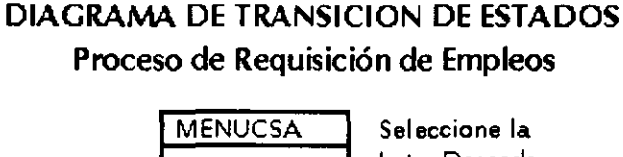

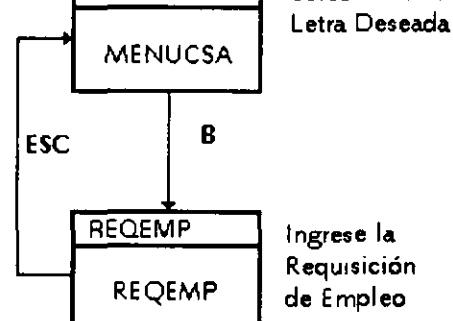

# *COMPAÑÍA DE SOFTWARE AVANZADO*

# *REQUISICIÓN DE EMPLEO*

--------------------------------------------------------------

--------------------------------------------------------------

*Número de Requisición:* 

*Fecha de Requisición: \_\_\_\_ \_\_;\_ \_\_\_\_\_\_ \_* 

*REQUERIDO PARA: Código de Puesto: \_\_\_\_\_\_\_\_\_\_ \_*  Fecha de Inicio: <u>Canadian de Inicio</u>

*Departamento: \_\_\_\_\_\_\_\_\_\_\_\_\_\_\_\_ \_ SupervJsor: \_\_\_\_\_\_\_\_\_\_\_\_\_\_\_\_\_\_\_\_\_\_\_\_\_\_\_\_\_\_\_\_\_ \_* 

*Motivo del requerimiento de Personal: \_\_\_\_\_\_\_\_ \_* 

----~-e---,.

# ESTABLECER PANTALLAS DE AYUDA PARA IMÁGENES DEL PROTOTIPO

### PROPÓSITO:

El propósito de este ejercicio es fijar pantallas de Ayuda para el Menú Principal y la Solicitud de Empleo que podrán ser accedidos durante la ejecución.

## EN ESTA PRÁCTICA USTED:

- · Definirá Elementos de Datos con descripciones 'Help' para el usuario.
- Creará un 'Help Shell' para la imagen 'MENUCSA', con un encabezado y una descripción breve del propósito de la imagen.
- Creará un 'Help She/1' para la imagen 'COPJASOL', con un encabezado y una descripción breve del propósito de la imagen.
- Ligará la pantalla de ayuda con la imagen 'MENUCSA'.
- Ligará la pantalla de ayuda con Jos Elementos de Datos a la imagen 'COPIASOL'.
- Definirá el teclado para acessar a la imagen de ayuda.
- Ejecutará el prototipo y acessará las imágenes de ayuda.

### ACTIVIDADES:

- 1. Para crear la imagen Help Shell para la imagen MENUCSA:
	- A. Seleccionar '/mages [Paint]' del submenú PROTOTYPER.
	- B. Seleccionar la imagen ID 'MENUCSA'.
	- C. (Opcional) Seleccionar < F3 > Help Shell.
		- 1. Teclear en la línea Header un texto para la imagen (que será desplegado en la parte superior de la pantalla).
		- 2. Teclear una descripción en el área de texto para indicar el propósito de la imagen.
		- 3. Guarde su trabajo con < F8 >. ·
- 2. Repita el procedimiento anterior para la imagen 'COPJASOL'. Recuerde que esta imagen será usada como una pantalla de entrada de datos.
- 3. Regrese al submenú PROTOTYPER.
- 4. Describa los siguientes Elementos de Datos empleados en la imagen 'COPJASOL' con una descripción (el usuario es el participante):

. NMRO~GRO~CIAL FCHA-DSPNBLDAD NMRO-TLFNO

A. Para documentar los Elementos de Datos con la información de ayuda para el usuario:

- 1. Seleccione 'Data Elements' del submenú **PROTOTYPER.**
- 2. Seleccione 'NMRO-SGRO-SCIAL' del directorio pop-up.
- 3. Seleccione < F7 > RIH para acessar al área para documentación de User-Help.
- 4. Mueva el cursor al área de descripción 'Data Element Help' en la pantalla.
- S. Guarde con < FB > su trabajo.
- B. Repita estas actividades para los otros Elementos de Datos.

Empleando las funciones de procesamiento de palabras teclee una descripción del Elemento de Datos que será útil para el usuario. Esta misma descripción será reutilizada para todas las pantallas de ayuda que contiene este Elemento de Datos, por lo que debe ser una descripción general (aplicable a todas las pantallas) y al mismo tiempo, detallada para su uso y comprensión.

- 5. Para ligar el Help Shell con el 'Help' del Elemento de Datos que se asocia con la imagen:
	- A. Seleccione 'Link Help Text' del submenú **PROTOTYPER.** 
		- 1. Mueva el cursor al campo 'Enter List'.
		- 2. Seleccione las imágenes: 'MENUCSA' y 'COPIASOL' (empleando Alt + F1).
		- 3. Teclee.< FB > para ligar la ayuda.
	- B. Regrese al submenú **PROTOTYPER.**
- 6. Para poder acessar la imagen de ayuda usted necesita saber que se le haya asignado en el teclado al 'Screen Help'. Revise en el teclado 'TCLD01' para ver la tecla que ha sido asignada. Si desea cambiar dicha tecla emplee las teclas de función en la base de la pantalla para cambiarla. Regrese al submenú **PROTOTYPER.**
- 7. Ejecute el prototipo y haga pruebas acessando a las pantallas de ayuda creadas.

## CREAR REPORTES DESDE EL PROTOTIPADOR

## PROPÓSITO:

El propósito de este ejercicio es crear reportes del trabajo realizado en las prácticas 21 a la 28.

## EN ESTA PRÁCTICA USTED:

- Creará un Copylib.
- Creará una impresión de la imagen de 'SOLEMP'.
- Creará Reportes de Interfase para la imagen, teclado y archivo de configuración.

### ACTIVIDADES:

- 1. Para crear un Copylib:
	- A. Seleccione 'Generate Copylib' del submenú PROTOTYPER.
		- 1. Seleccione el lenguaje de programación para el Copylib.
		- 2. Mueva el cursor a 'Enter List'.
		- 3. Seleccione 'SOLEMP' del directorio pop-up.
		- 4. Guarde con < F8 > su trabajo.
	- B. Identifique el destino para el Copy/ib. Si va hacia la impresora sólo teclee < F8 >. Si va a un archivo DOS introduzca el nombre del archivo y teclee < F8 >.
	- C. Regrese al submenú PROTOTYPER.
- 2. Para crear una impresión de la imagen:
	- A. Seleccione '/mage Hardcopy' del submenú PROTOTYPER.
	- B. Siga las instrucciones igual que en la actividad 1 si es que hay preguntas de cómo crear una impresión.
	- C. Regrese al submenú PROTOTYPER.
- 3. Los Reportes de Interfase (lnterphase Repons) son especificaciones para las imágenes, teclado y configuración asociados entre ellos. Identifican los detalles para los atributos y la colocación en la imagen, las funciones del teclado con sus teclas asociadas, y la configuración de las pantallas. Cree un reporte de interfaz para una imagen, teclado y archivo de configuración, empleando los procedimientos similares a los antes mencionados.
- 4. Para visualizar los reportes, regrese al submenú PROTOTYPER y seleccione 'Browse Files'.

÷,

## DIBUJAR UN DIAGRAMA DE fLUJO DE DATOS DE NIVEL 2

## PROPÓSITO:

El propósito de este ejercicio es documentar la lógica de negocios asociada con los procesos del Diagrama de Flujo de Datos de Nivel1 explotando el Proceso 1 ('PANTALLA DE SOLICITUD DE EMPLEO') en un Diagrama de Flujo de Datos de Nivel 2. Algunas de las técnicas de explosión de diagramas de flujo de datos y edición interconstruídas se demostrarán en ésta práctica.

### EN ESTA PRÁCTICA USTED:

• Creará un Diagrama de Flujo de Datos de Nivel 2 para el Proceso 1.

### ACTIVIDADES:

- 1. Seleccione 'ANALYZER' del Menú Principal.
- 2. Seleccione *'Data Flow Diagrams'* del submenú ANAL YZER.
- 3. Traiga el Diagrama de Flujo de Datos de Nivel 1 ('PERS-DFD') en modo de edición.
- 4. Para crear un Diagrama de Flujo de Datos de Nivel 2:
	- A. Seleccione LEVEL del menú del lado izquierdo.
	- B. Seleccione PICK SYM de 'Change Leve/ Menu'. Teclee < Enter>.
	- C. Seleccione el Proceso 1 como el proceso que será explotado.
	- D. Aparecerá un nuevo diagrama, siendo su tamaño por default de 10,8.
- S. Utilice el Diagrama de Flujo de Datos Nivel 2 y el menú al lado izquierdo del editor gráfico para dibujar el diagrama dentro de ProKit\*WORKBENCH.

# PROKIT\*WORKBENCH

SUBMENÚ ANALYZER Práctica No. 31

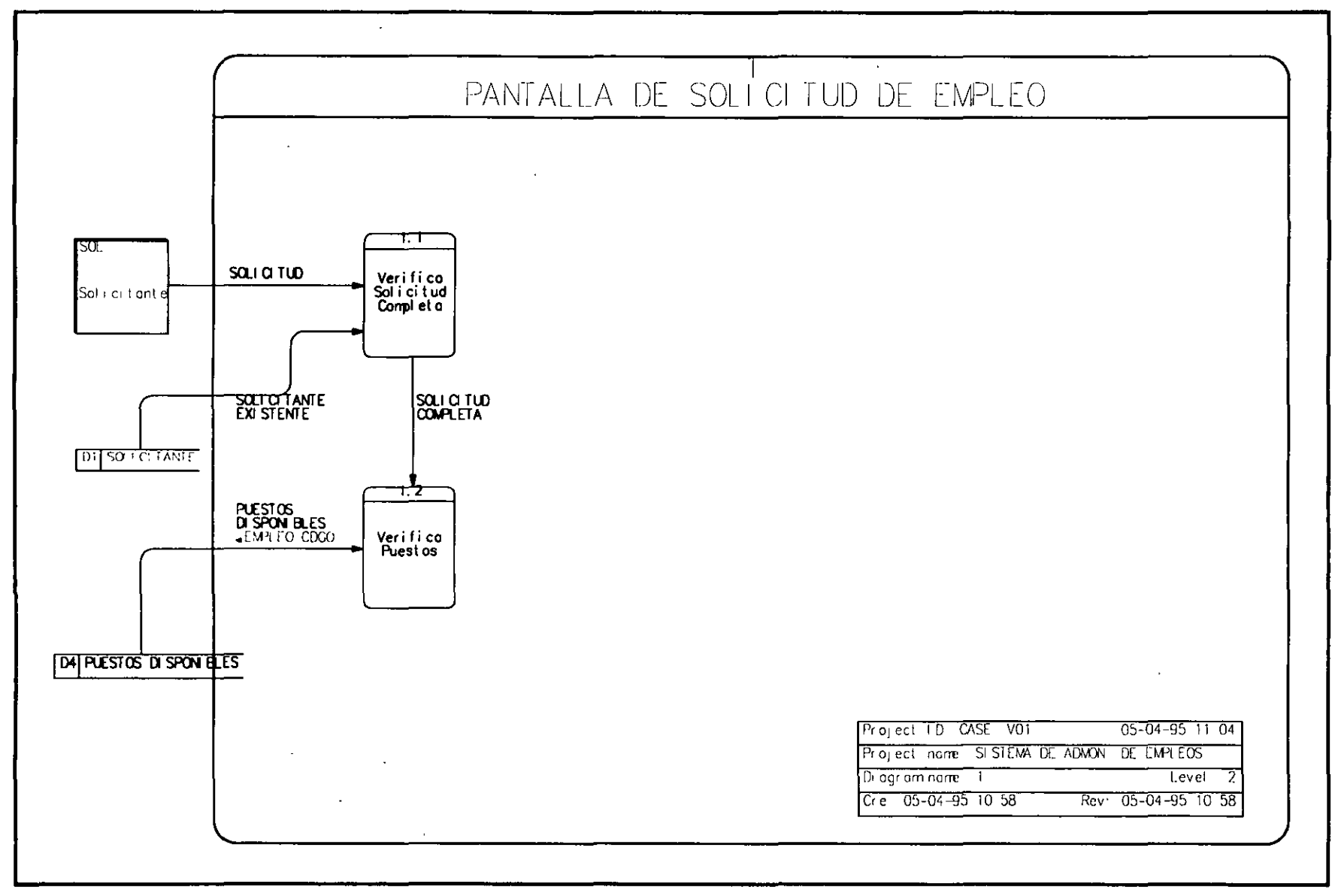

 $\omega$ 

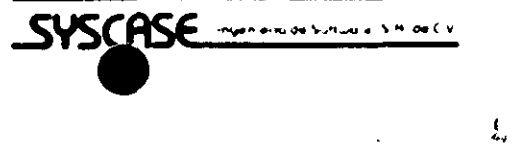

 $\ddot{\phantom{a}}$ 

PÁGINA 76

## DIBUJAR UNA CARTA ESTRUCTURADA

### PROPÓSITO:

El propósito de este ejercicio es emplear el editor gráfico 'Structure Chart' para dibujar una carta estructurada basado en un Diagrama de Flujo de Datos Nivel 2.

### EN ESTA PRÁCTICA USTED:

• Dibujará una Carta Estructurada empleando el Diagrama de Flujo de Datos Nivel 2 como la base de la lógica del negocio.

#### ACTIVIDADES:

- 1. Seleccione 'DESIGNER' del Menú Principal.
- 2. Seleccione 'Structure *Charts'* del submenú DESIGNER.
- 3. Teclee el nombre de la carta estructurada ('PERS-SC') y seleccione < F3 > para edición. Este es un diagrama nuevo. El tamaño será el de defau/t para los diagramas. No cambie el perfil.
- 4. Utilice la solución y el menú a la izquierda del editor gráfico para dibujar la carta en ProKit\*WORKBENCH.

Sugerencias:

- A. Seleccione un 'Module Type' apropiado antes de colocar el módulo (por ejemplo: PG para programa, PA para parágrafo, etc.).
- B. LINK VARIABLES. Defina la Liga: Hacia Abajo -> IN. Hacia Arriba-> OUT.

Las LINK VARIABLES son Elementos o Estructuras de Datos que estarán completamente documentados en el Repositorio. Asegúrese de deletrearlos exactamente dado que el Repositorio los identifica; emplee (\) como el primer caracter para las Estructuras de Datos.

Si el nombre de una LINK VARIABLE está separado en 2 líneas, utilice un guión después de la última letra de la primera línea.

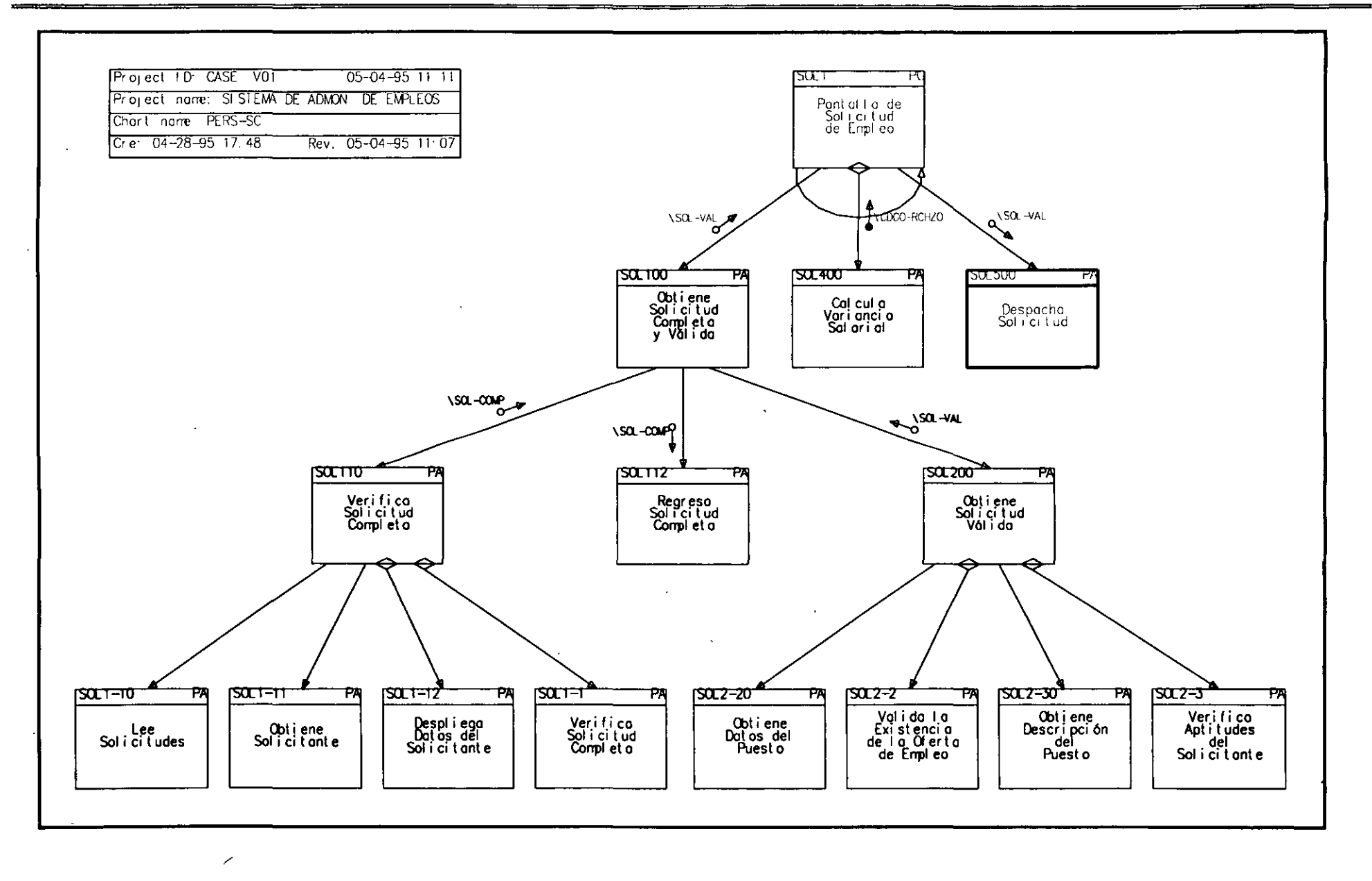

 $\mathbf{d}_i$ 

# PROKIT\*WORKBENCH

#### SUBMENÚ DESIGNER Práctica No. 32

 $\overline{\phantom{a}}$ 

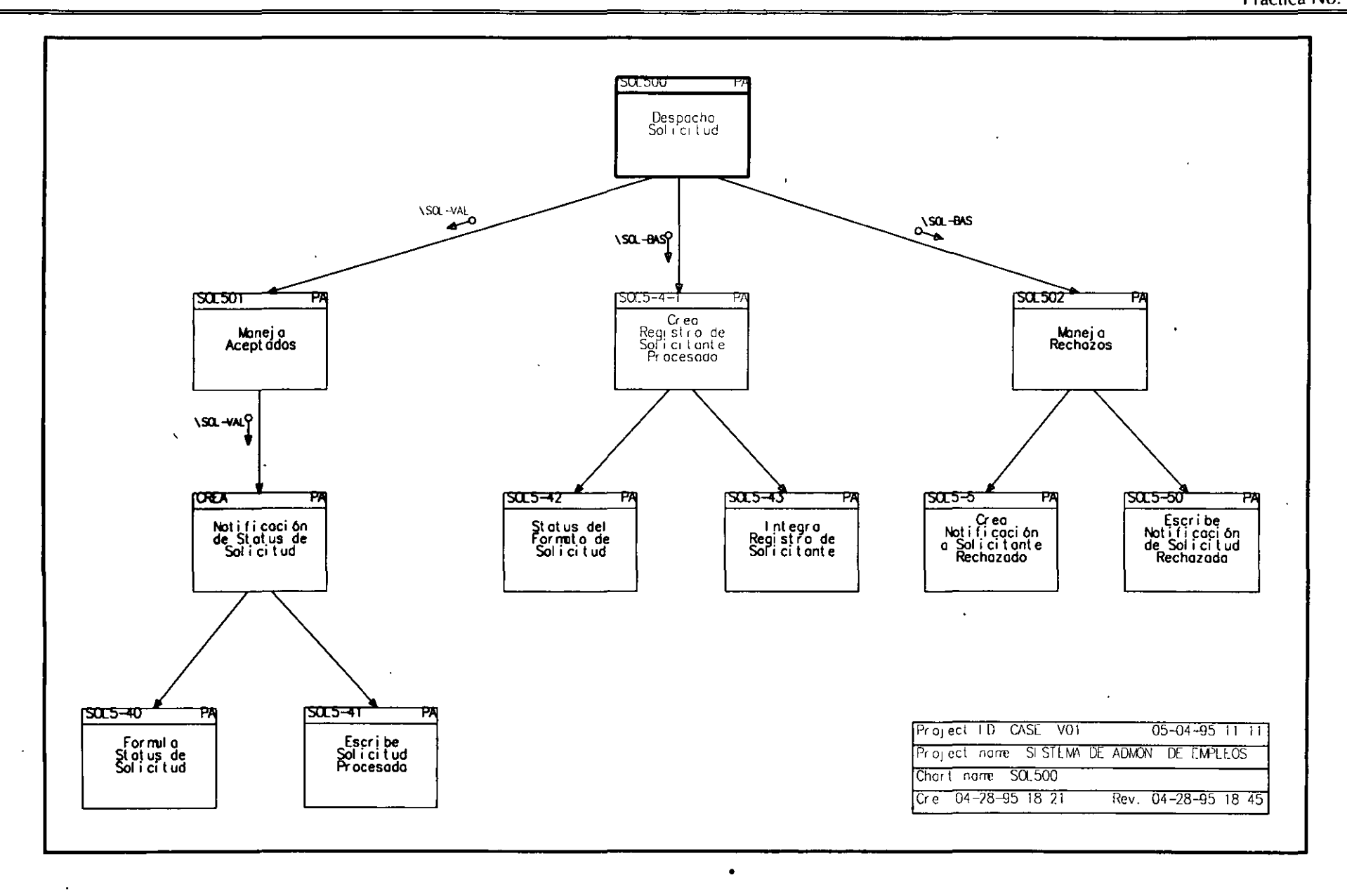

 $\overline{4}$ 

 $\mathbf{r}$ 

SYSCASE Ingenieria de Software S.A. de C.V.

 $\ddot{\phantom{1}}$ 

PÁGINA 79

 $\sim$ 

Α

## EMPLEAR EL REPOSITORIO PARA DOCUMENTAR UNA CARTA ESTRUCTURADA

### PROPÓSITO:

El propósito de este ejercicio es entender la relación que existe entre la Carta Estructurada y el Repositorio.

Usted hará una actualización del módulo principal en la Carta Estructurada empleando información que se detalla a continuación. Será necesario que usted navegue en el repositorio dentro de los objetos módulo (empleando las teclas de función en la base de la pantalla) para documentar este módulo como se indica.

### EN ESIA PRÁCTICA USTED:

- Utilizará la Carta Estructurada para documentar los propósitos de este módulo.
- Documentará el módulo de acuerdo a las especificaciones/información que han sido capturadas acerca del mismo.
- Refortalecerá el uso de pantallas de ayuda en línea.

### **ACTIVIDADES:**

- 1. Use las teclas de navegación para actualizar el módulo SOL1 en el Repositorio como se indica:
	- A. Identifique el Module Long Name como:

PANTALLA DE SOLICITUD DE EMPLEO

- B. Documente la siguiente información: Execution Frequency: '50/Diario'. Hours to Complete: 'Estimadas en 30'.
- C. Empleando el área 'Module Definition' teclee (desde un punto de vista administativo) una descripción de este módulo. Vea la Carta Estructurada para ayudarse a entender el propósito del programa.
- D. Identifique especificaciones de detalle para la programación empleando el área 'Module Body'.
- E. Al analizar con Recursos Humanos cómo pretenden usar la nueva función automatizada 'PANTALLA DE SOLICITUD DE EMPLEO' ha surgido la siguiente información (documente en 'Trigger Notes':
- **1.** El programa será ejecutado en línea por Recursos Humanos durante el día.
- 2. El resultado final de esta función será generar Avisos de Rechazo, Avisos de Estatus de un Empleado y actualizar **la** base de datos de Solicitantes como sea apropiado.
- F. Ahora hemos determinado que tomará 40 horas codificar este programa en vez de las 30 horas que se habían documentado anteriormente:
	- **1.** Actualice el campo 'Hours to Complete' con 40.
	- 2. Documente este cambio en las especificaciones en 'Change Activity':

Tit/e: 'Horas Estimadas Cambiadas'

Description: 'La estimación de horas cambia a 40'.

2. Guarde su trabajo. Luego, regrese al editor de diagramas para terminar o limpiar su Carta Estructurada.

## **DOCUMENTAR UNA BASE DE DATOS/ARCHIVO**

## **PROPÓSITO:**

El propósito de este ejercicio es documentar una Base de Datos/Archivo.

## **EN ESTA PRÁCTICA USTED:**

**o** Documentará una Base de Datos/Archivo.

#### **ACTIVIDADES:**

1. Documente una Base de Datos/Archivo a través der submenú **DESIGNER** como sigue:

Data Base/File ID: Data Base/File Name: Responsible Person: Relationships: Access:

'DB1' 'SOLICITANTE' 'su nombre' lmplements these Data Stores: Accessed by Modules: U **R**  U D SOL1 Y Y Y  $'D1'$ 

Vea el Diagrama de **Flujo** de Datos de Nivel 2 y la Carta Estructurada para encontrar los otros módulos que son accesados por el Data Store 'Dl' y agréguelos a esta lista con sus respectivos accesos.

2. Guarde su trabajo.

## CREAR UNA CONSULTA AD HOC

### PROPÓSITO:

El propósito de este ejercicio es crear sus propios reportes de consulta idóneos.

### EN ESTA PRÁCTICA USTED:

• Creará y ejecutará un Reporte Ad Hoc.

#### ACTIVIDADES:

 $\sim$ 

- 1. Seleccione el submenú 'REPORTS'.
- 2. Seleccione 'Ad Hoc Query/Reporting' del submenú REPORTS.
- 3. Para crear el reporte de consulta:
	- A. Para seleccionar el Objeto: Seleccione 'DATA ELEMENT' y teclee < Enter > para la Categoría del Repositorio.
	- B. Del menú 'Ad hoc Query/Reporting Options': Seleccione 'Specify the Type of Output'. Teclee <Enter>.
	- C. Para seleccionar el tipo de salida para Output Mode: Seleccione 'DISPLAY'. Teclee < Enter > . Macro Class:
	- D. Para seleccionar los atributos y relaciones entre los Elementos de Datos: Avance a través de la lista empleando las teclas de cursor.
	- E. Teclee <Enter> en los siguientes elementos: CR:DE LAST-UPDATE para Core Data CR:DE NAME para Core Data Element Last Update E/ement Name
	- F. Teclee < END > para finalizar la selección.
	- G. Conteste la siguiente pregunta:

Do you wish to accumulate subtotals: 'NO'

4. Seleccione la siguiente opción de las disponibles en la ventana:

\

- A. Para identificar el ordenamiento de la consulta: Seleccione *'Sort the Output'.* Teclee *<Enter>.*
- B. Identifique el Orden: Seleccione 'ASCENDING'. Teclee < Enter>.
- C. Para seleccionar los campos que desea ordenar en forma ascendente: Avance a través de la lista y seleccione 'CR.DE-NAME'. Teclee < END > para finalizar la selección. *More Fields?* 'NO'.
- 5. Para ejecutar el reporte de consulta idóneo:
	- A. Seleccione *'Execute the Procedure'* de las opciones del menú. B. Teclee < F9 > para finalizar el desplegado.
- 6. Regrese al submenú **REPORTS** tecleando < F9 > .

## **PROKJT\*WORKBENCH**

## **CREAR UN DIAGRAMA DE PRESENTACIÓN**

## **PROPÓSITO:**

 $\tilde{\vec{r}}$  $\subset$ 

> El propósito de este ejercicio es usar el editor de diagramas para crear un Diagrama de Presentación.

### **EN ESTA PRÁCTICA USTED:**

• Creará un Diagrama de Presentación.

#### **ACTIVIDADES:**

- 1. Seleccione '0/AGRAMS' del Menú Principal.
- 2. Seleccione 'Presentation Diagrams' del submenú **DIAGRAMS.**

Diagram Name ID: 'IDEA' Teclee < F3 > para Crear/Editar el diágrama.

Usted puede configurar el tamaño y el perfil como lo desee. Ahora dibuje el diagrama empleando el editor de diagramas.

3. Guarde su trabajo.

# PROKIT\*WORKBENCH

**SYSCASE** 

ingen erecte de Suffrage & M. Oelf

ma.

SUBMENÚ PROTOTYPER

 $\mathcal{L}$ 

Práctica No. 36

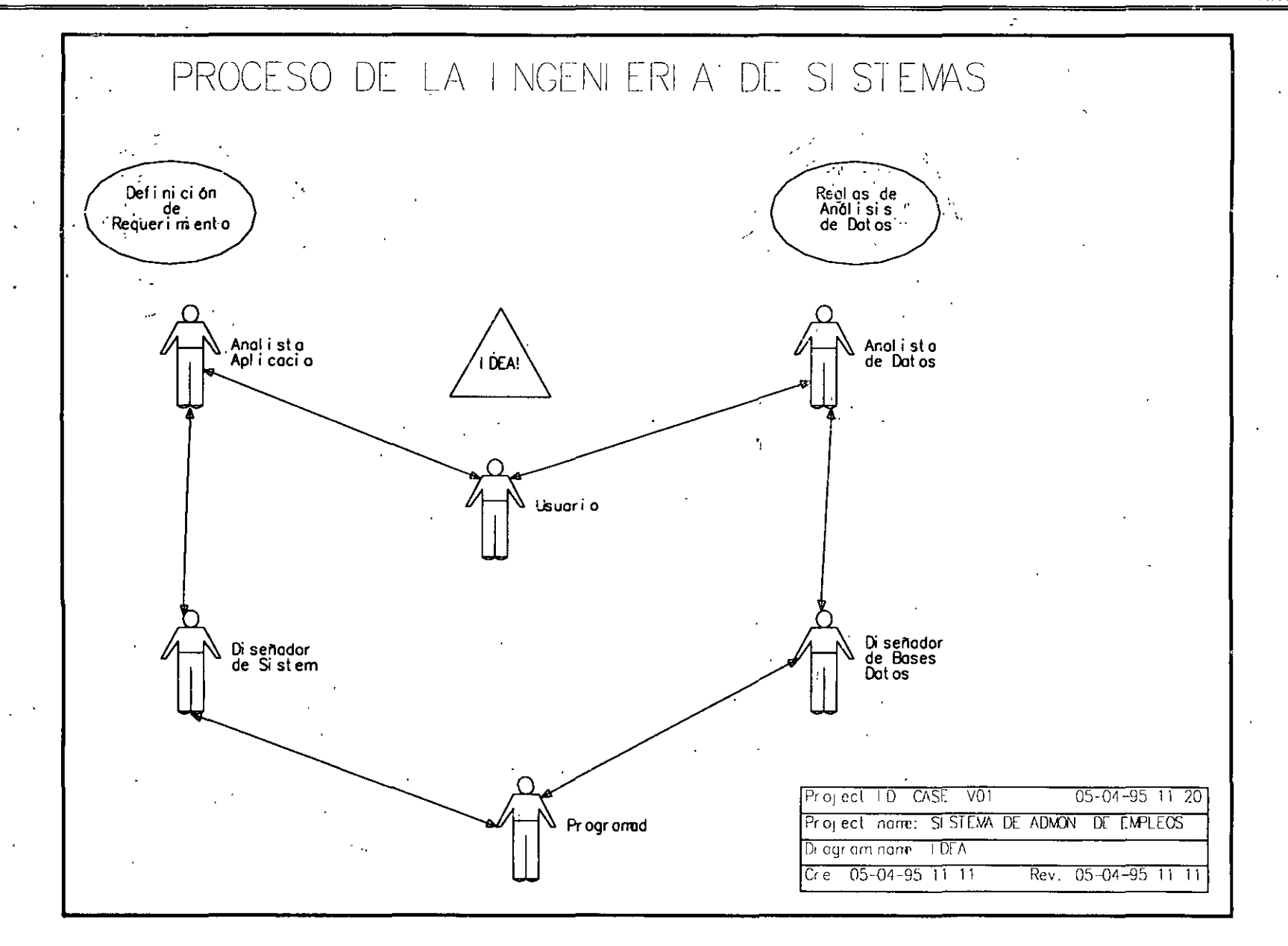

 $\overline{4}$ 

冥